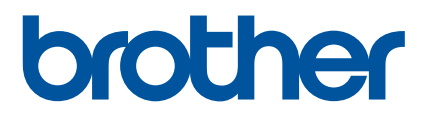

# **Guida dell'utente**

QL-800

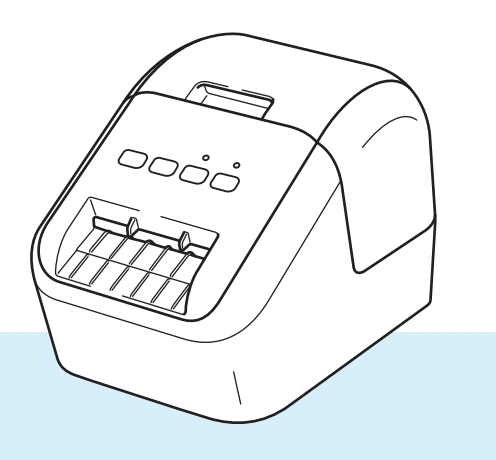

Per la procedura di installazione corretta, leggere innanzitutto la *Guida di sicurezza prodotto*, quindi la *Guida di installazione rapida*. Dopo aver letto questa guida, conservarla al sicuro come riferimento.

Versione 03

# **Introduzione**

### **Avviso importante**

- Il contenuto di questo documento e le specifiche di questo prodotto sono soggetti a modifiche senza preavviso.
- Brother si riserva il diritto di apportare modifiche senza preavviso alle specifiche e ai materiali qui contenuti e non potrà essere in alcun modo ritenuta responsabile di eventuali danni (inclusi quelli indiretti) causati dall'affidamento riposto nei materiali presentati, inclusi, a titolo esemplificativo ma non esaustivo, gli errori tipografici e di altro tipo eventualmente contenuti nelle pubblicazioni.
- Le immagini delle schermate riportate in questo documento possono differire a seconda del sistema operativo del computer, del modello del prodotto e della versione del software.
- Prima di utilizzare la stampante di etichette, accertarsi di leggere tutta la documentazione fornita con la stampante, per ottenere informazioni sulla sicurezza e sull'utilizzo corretto.
- La stampante mostrata nelle illustrazioni potrebbe essere diversa dalla stampante in uso.
- Le opzioni e i materiali di consumo disponibili possono variare a seconda del Paese.

### **Manuali disponibili**

Per scaricare la guida, visitare la pagina Manuali relativa al modello in uso dal sito Web di supporto Brother all'indirizzo [support.brother.com](http://support.brother.com)

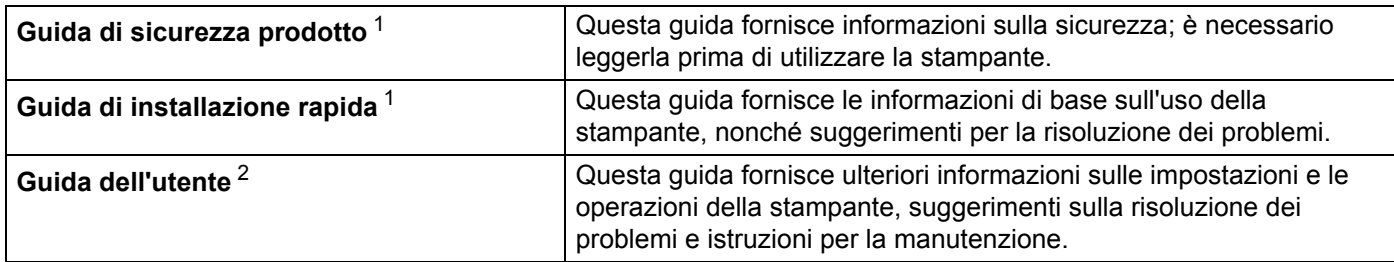

<span id="page-1-0"></span><sup>1</sup> Manuale stampato incluso nella confezione

<span id="page-1-1"></span><sup>2</sup> Manuale PDF sul sito Web di supporto Brother

## **Simboli usati in questa guida**

Nella presente guida sono utilizzati i seguenti simboli:

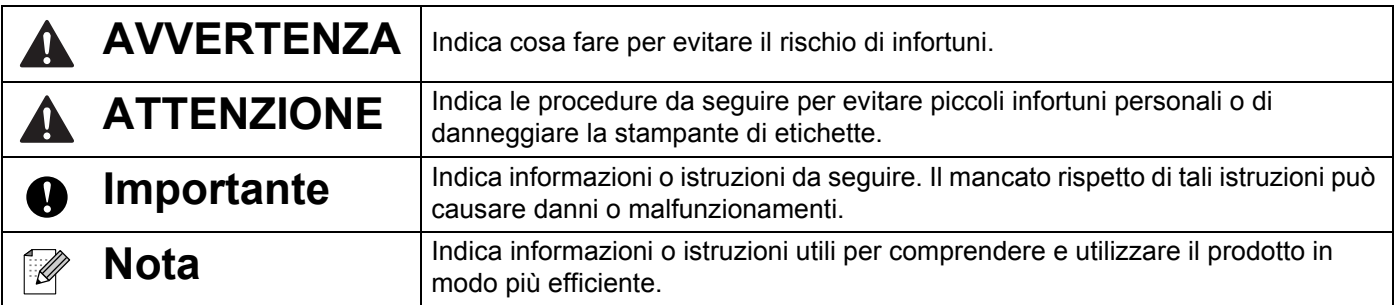

## **Precauzioni generali**

#### **Rotolo DK (etichetta DK e nastro DK)**

- Usare solo accessori e materiali di consumo originali Brother (con i simboli  $\mathbb{R}$  e  $\mathbb{R}$ ). NON utilizzare accessori o materiali di consumo non autorizzati.
- Se l'etichetta viene applicata a una superficie bagnata, sporca o oleosa, potrebbe staccarsi facilmente. Prima di applicare l'etichetta, pulire la superficie sulla quale essa verrà attaccata.
- I rotoli DK utilizzano carta o pellicola termica che può scolorirsi o attaccarsi alle superfici, se esposta a luce ultravioletta, vento o pioggia.
- NON esporre i rotoli DK alla luce solare diretta, a temperature o umidità elevate o a polvere. Riporli in un luogo fresco e buio. Utilizzare i rotoli DK subito dopo aver aperto la confezione che li contiene.
- Se si graffia con le dita o oggetti metallici la superficie stampata dell'etichetta, oppure se la si tocca con le mani bagnate, il colore potrebbe cambiare o sbiadirsi.
- NON applicare etichette su persone, animali o piante. Inoltre, non applicare mai etichette in luoghi pubblici o privati, senza l'apposita autorizzazione.
- Poiché la fine del rotolo DK è studiata in modo tale da non aderire alla bobina di etichette, è possibile che l'ultima etichetta non venga tagliata correttamente. In tal caso, rimuovere le etichette rimanenti, inserire un nuovo rotolo DK e ristampare l'ultima etichetta.

Nota: considerando quanto sopra, il numero di etichette DK incluso in ciascun rotolo DK potrebbe essere superiore a quello indicato sulla confezione.

- Quando un'etichetta viene rimossa dopo essere stata applicata a una superficie, è possibile che una parte di essa resti attaccata.
- Prima di utilizzare etichette per CD/DVD, assicurarsi di seguire le istruzioni riportate nel manuale di istruzioni del lettore CD/DVD in merito all'applicazione di etichette CD/DVD.
- NON usare etichette per lettori CD/DVD con caricamento a fessura.
- NON rimuovere l'etichetta del CD/DVD dopo averla applicata sul CD/DVD, in quanto potrebbe staccarsi un piccolo strato superficiale, con conseguente danneggiamento del disco.
- NON applicare etichette CD/DVD ai dischi CD/DVD progettati per l'uso con stampanti a getto d'inchiostro. Le etichette si staccano facilmente da questo tipo di dischi e l'utilizzo di dischi con etichette staccate può provocare la perdita o il danneggiamento dei dati.
- Per applicare etichette per CD/DVD, utilizzare l'apposito applicatore incluso con le bobine di etichette CD/DVD. La mancata adozione di questo accorgimento potrebbe comportare il danneggiamento del lettore CD/DVD.
- Gli utenti saranno pienamente responsabili dell'applicazione delle etichette per CD/DVD. Brother non accetta alcuna responsabilità per la perdita o il danneggiamento dei dati provocato dall'uso improprio di etichette per CD/DVD.
- Fare attenzione a non lasciar cadere il rotolo DK.
- I rotoli DK utilizzano carta e pellicola termica. Sia le etichette che le stampe sbiadiscono in presenza di luce solare e calore. Se si desidera preservare la durata, NON usare rotoli DK all'aperto.
- A seconda dell'area, del materiale e delle condizioni ambientali, l'etichetta può non staccarsi o diventare irremovibile, il colore dell'etichetta può cambiare o essere trasferito su altri oggetti. Prima di applicare l'etichetta, controllare le condizioni ambientali e il materiale. Provare l'etichetta applicandone una piccola parte a un'area non appariscente della superficie desiderata.
- Se i risultati di stampa non sono quelli previsti, usare le opzioni di regolazione nel driver stampante o nello Strumento di impostazione della stampante.

# **NOTA IMPORTANTE**

- Windows Vista, in questo documento, rappresenta tutte le edizioni di Windows Vista.
- Windows 7, in questo documento, rappresenta tutte le versioni di Windows 7.
- Windows 8, in questo documento, rappresenta tutte le versioni di Windows 8.
- Windows 8.1, in questo documento, rappresenta tutte le versioni di Windows 8.1.
- In questo documento con Windows 10 si intende Windows 10 Home, Windows 10 Pro, Windows 10 Enterprise e Windows 10 Education.

Windows 10 in questo documento non rappresenta Windows 10 Mobile, Windows 10 Mobile Enterprise o Windows 10 IoT Core.

■ Non tutti i modelli sono disponibili in tutti i Paesi.

# **Sommario**

# Sezione I Operazioni di base

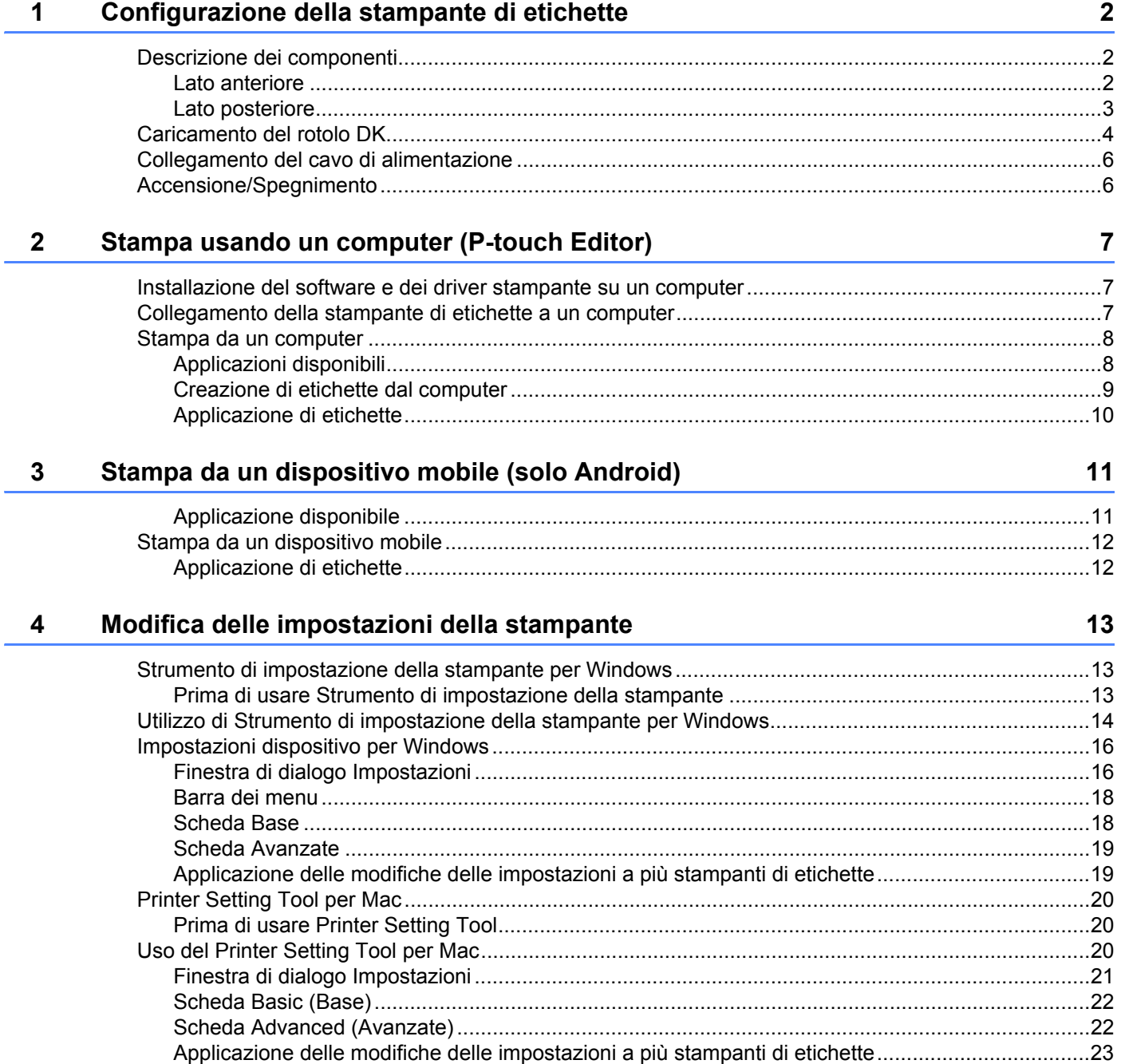

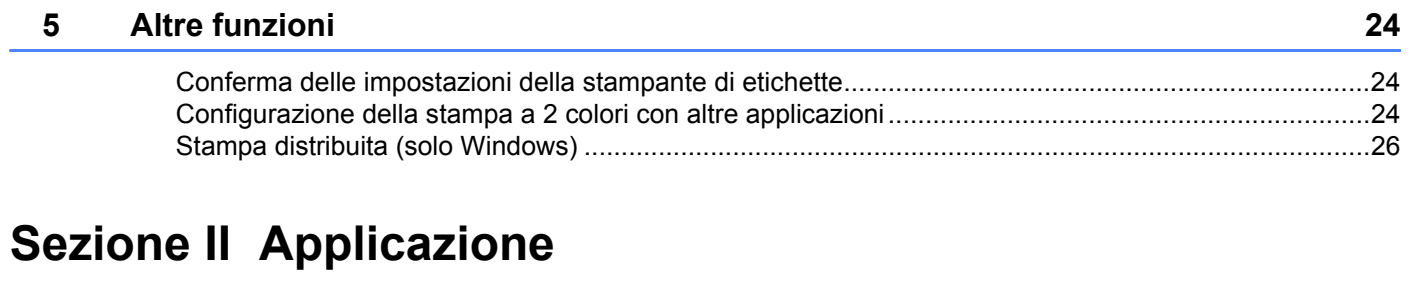

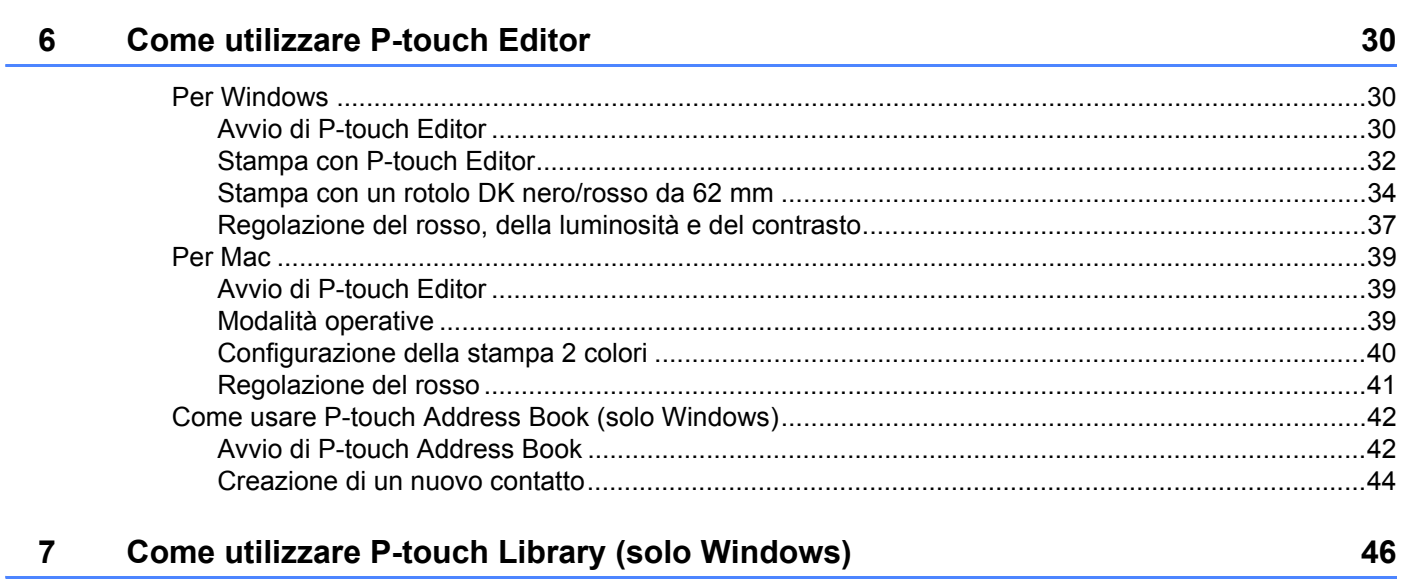

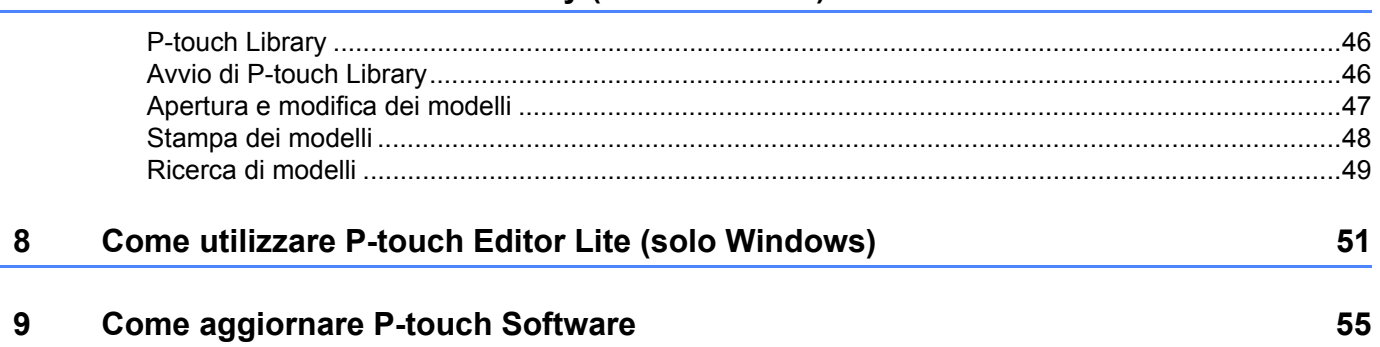

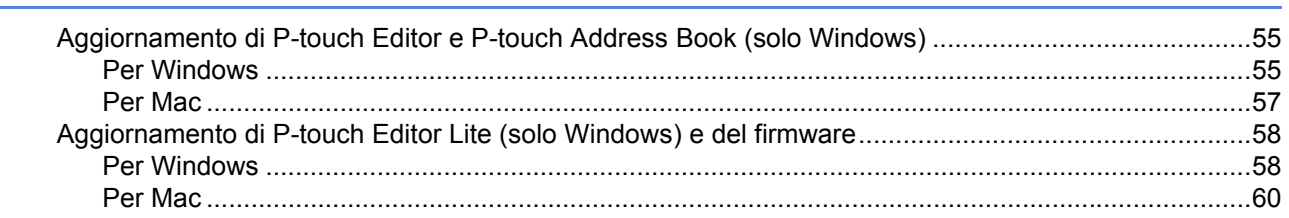

# **[Sezione III Appendice](#page-69-0)**

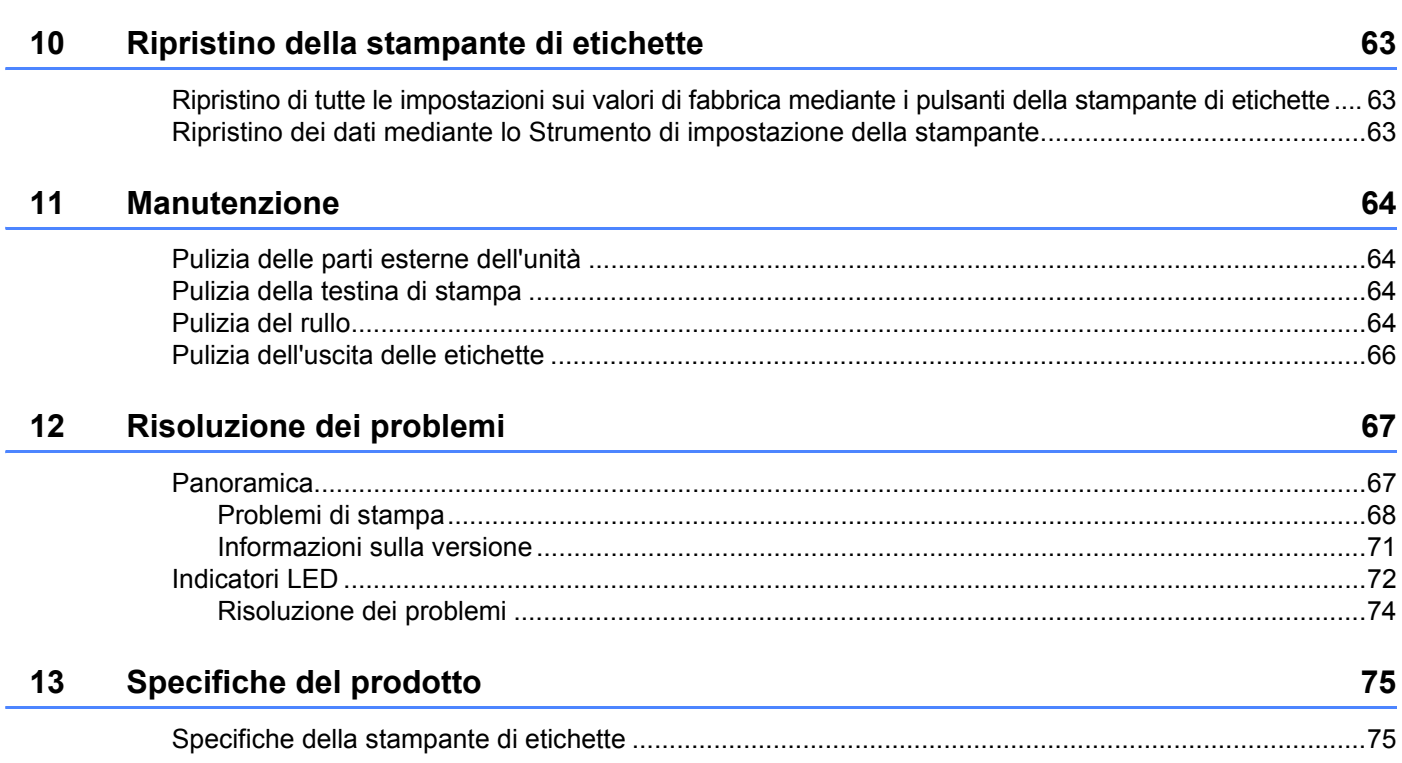

# **Sezione I**

# <span id="page-8-0"></span>**Operazioni di base <sup>I</sup>**

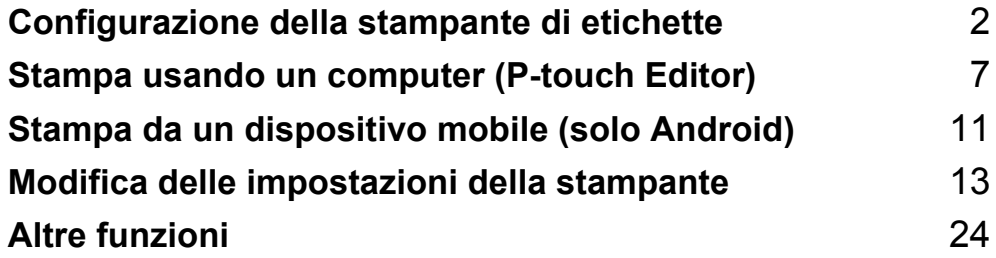

# <span id="page-9-3"></span><span id="page-9-0"></span>**Configurazione della stampante di etichette <sup>1</sup>**

# <span id="page-9-1"></span>**Descrizione dei componenti <sup>1</sup>**

### <span id="page-9-2"></span>**Lato anteriore**

**1**

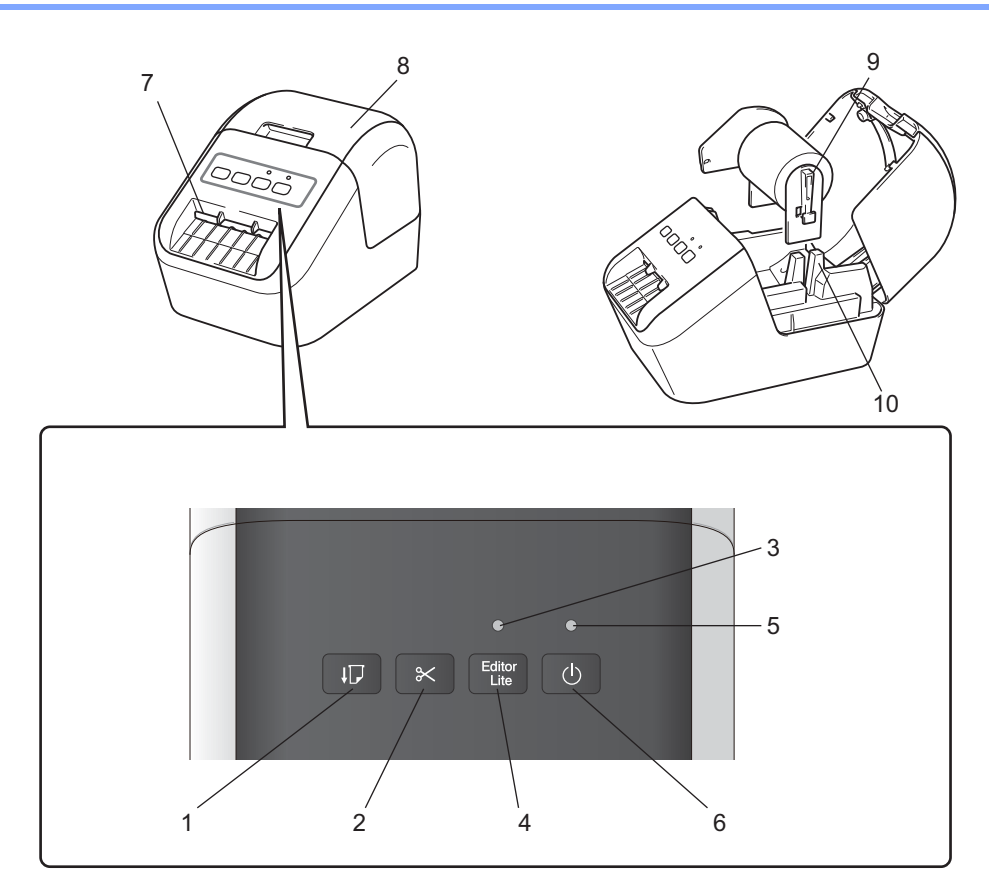

- **1 Pulsante di alimentazione**
- **2 Pulsante taglierina**
- **3 LED Editor Lite**
- **4 Pulsante Editor Lite**
- **5 LED di stato**
- **6 Pulsante di accensione**
- **7 Fessura di uscita delle etichette**
- **8 Coperchio dello scomparto del rotolo DK**
- **9 Braccio della bobina del rotolo**
- **10 Guida della bobina del rotolo**

### <span id="page-10-0"></span>**Lato posteriore**

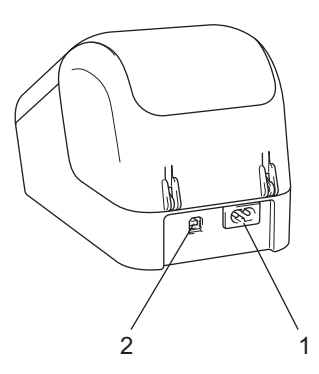

**1 Fessura del cavo di alimentazione**

#### **2 Porta USB**

#### *<u>O* Importante</u>

Prima di usare la stampante, assicurarsi di rimuovere il foglio protettivo attenendosi alla procedura seguente:

- 1 Accertarsi che la stampante sia spenta. Afferrare la stampante dal lato anteriore e sollevare con decisione il coperchio dello scomparto del rotolo DK per aprirlo.
- 2 Rimuovere il foglio protettivo dalla fessura di uscita delle etichette.

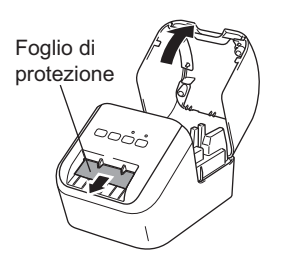

- **Non gettare via il foglio protettivo.**
- Quando la stampante non è in uso, sollevare il coperchio dello scomparto del rotolo DK ed estrarre eventuali rotoli DK dall'interno della stampante. Reinserire il foglio protettivo nella fessura di uscita delle etichette per mantenere una buona qualità di stampa.

# <span id="page-11-0"></span>**Caricamento del rotolo DK**

1 Accertarsi che la stampante di etichette sia spenta. Afferrare la stampante dal lato anteriore e sollevare con decisione il coperchio dello scomparto del rotolo DK per aprirlo.

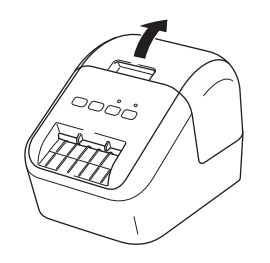

2 Collocare il rotolo DK nella guida della bobina del rotolo.

- Accertarsi che il braccio della bobina del rotolo sia inserito saldamente nella guida della bobina del rotolo.
- Accertarsi che lo stabilizzatore (1) scorra nella nicchia della stampante.
- Assicurarsi che l'opzione di P-touch Editor [**Tipo carta**] (Windows) / [**Supporto di stampa**] (Mac) corrisponda al supporto installato.

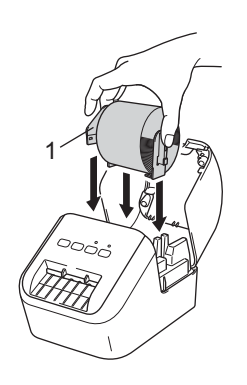

3 Inserire il rotolo DK nella stampante.

- Allineare l'estremità del rotolo DK con il bordo verticale della fessura di uscita delle etichette.
- Inserire la prima etichetta nella fessura all'interno dello scomparto.
- Spingere l'etichetta attraverso la fessura di uscita delle etichette fino a che l'estremità raggiunge il segno, come mostrato in basso:

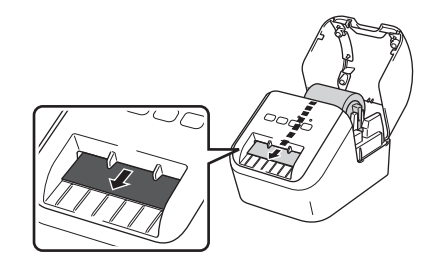

4 Chiudere il coperchio dello scomparto del rotolo DK. Quando si preme il pulsante di accensione ((b) per accendere la stampante, l'estremità del rotolo DK si allinea automaticamente.

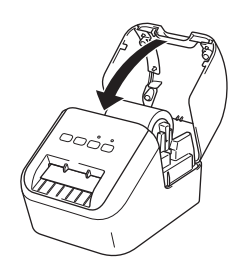

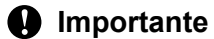

Non lasciare etichette stampate nella stampante. Così facendo, le etichette potrebbero incepparsi.

# <span id="page-13-0"></span>**Collegamento del cavo di alimentazione <sup>1</sup>**

Collegare il cavo di alimentazione CA alla stampante. Dopodiché, inserire il cavo di alimentazione CA in una presa elettrica di messa a terra.

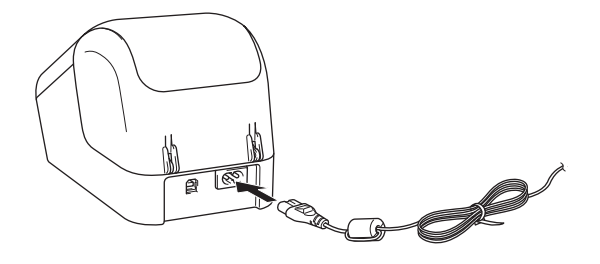

# <span id="page-13-1"></span>**Accensione/Spegnimento <sup>1</sup>**

**Accensione**: premere il pulsante di accensione ((<sup>l</sup>)) per accendere la stampante. Il LED di stato diventa di colore verde.

**Spegnimento**: premere e tenere premuto nuovamente il pulsante di accensione ((<sup>1</sup>)) per spegnere la stampante.

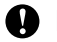

#### *<u>O* Importante</u>

Quando si spegne la stampante, non scollegare il cavo di alimentazione CA se non dopo l'avvenuto spegnimento del LED di stato.

**2**

# <span id="page-14-3"></span><span id="page-14-0"></span>**Stampa usando un computer (P-touch Editor) <sup>2</sup>**

# <span id="page-14-4"></span><span id="page-14-1"></span>**Installazione del software e dei driver stampante su un computer <sup>2</sup>**

Per stampare da un computer Windows o Mac, installare sul computer i driver della stampante, P-touch Editor e altre applicazioni.

#### **Per Windows**

Printer Driver, P-touch Editor, P-touch Address Book, P-touch Update Software e Strumento di impostazione della stampante.

#### **Per Mac**

Printer Driver, P-touch Editor, P-touch Update Software e Printer Setting Tool (Strumento di impostazione della stampante).

#### *<u>I</u>* Importante

Quando si stampa con P-touch Editor, premere e tenere premuto il pulsante P-touch Editor Lite fino a quando si spegne il LED Editor Lite.

- 1 Visitare il nostro sito Web [\(install.brother](http://install.brother)) e scaricare il programma di installazione del software e i manuali.
- 2 Fare doppio clic sul file .exe scaricato (per Windows) o sul file DMG (per Mac) e seguire le istruzioni a schermo per procedere con l'installazione.
- 3 Al termine dell'installazione, chiudere la finestra di dialogo.

# <span id="page-14-2"></span>**Collegamento della stampante di etichette a un computer <sup>2</sup>**

- 1 Prima di collegare il cavo USB, assicurarsi che la stampante sia spenta.
- 2 Inserire il cavo USB nella porta USB sul retro della stampante.
- Collegare il cavo USB alla porta USB del computer.
- Accendere la stampante.

# <span id="page-15-0"></span>**Stampa da un computer <sup>2</sup>**

### <span id="page-15-1"></span>**Applicazioni disponibili <sup>2</sup>**

Per usare la stampante in modo efficace, è disponibile una serie di applicazioni e funzioni.

Per usare le applicazioni è necessario installare il driver della stampante.

Visitare il nostro sito Web [\(install.brother](http://install.brother)) e scaricare il programma di installazione delle applicazioni e il driver della stampante.

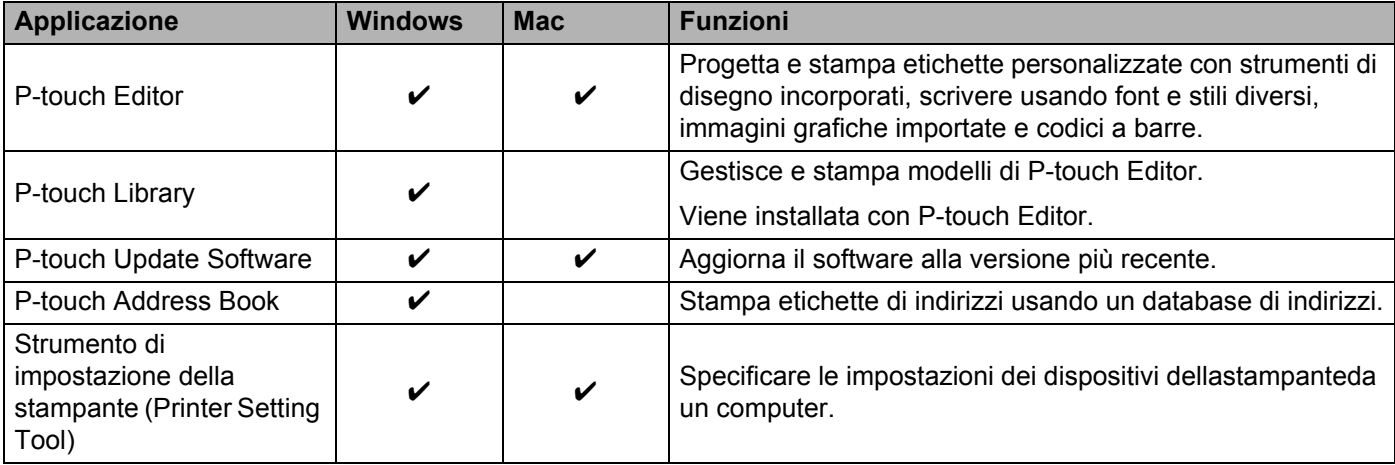

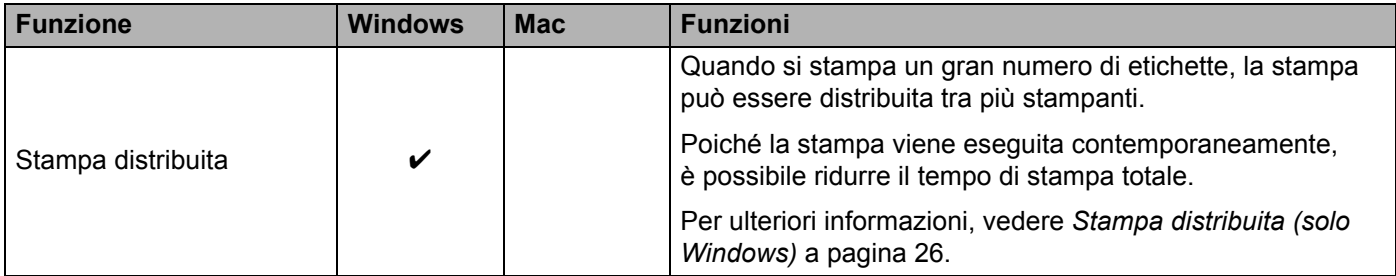

### <span id="page-16-0"></span>**Creazione di etichette dal computer <sup>2</sup>**

Questa stampante consente di stampare in vari modi.

Di seguito viene descritta la procedura di stampa da un computer usando P-touch Editor o P-touch Address Book.

- 1 Avviare P-touch Editor o P-touch Address Book, quindi aprire il documento da stampare.
- 2 Creare un progetto di etichetta.
- **3** Controllare le opzioni di taglio.
- 4 Selezionare [**File**] quindi [**Stampa**] dalla barra dei menu oppure fare clic sull'icona [**Stampa**].

#### <span id="page-16-1"></span>**Opzioni di taglio <sup>2</sup>**

Le opzioni di taglio consentono di specificare in che modo viene fatto avanzare l'elemento e come viene tagliato durante la stampa. Usare il driver della stampante per selezionare l'opzione di taglio quando si stampa dal computer.

#### **Tabella delle opzioni di taglio delle etichette**

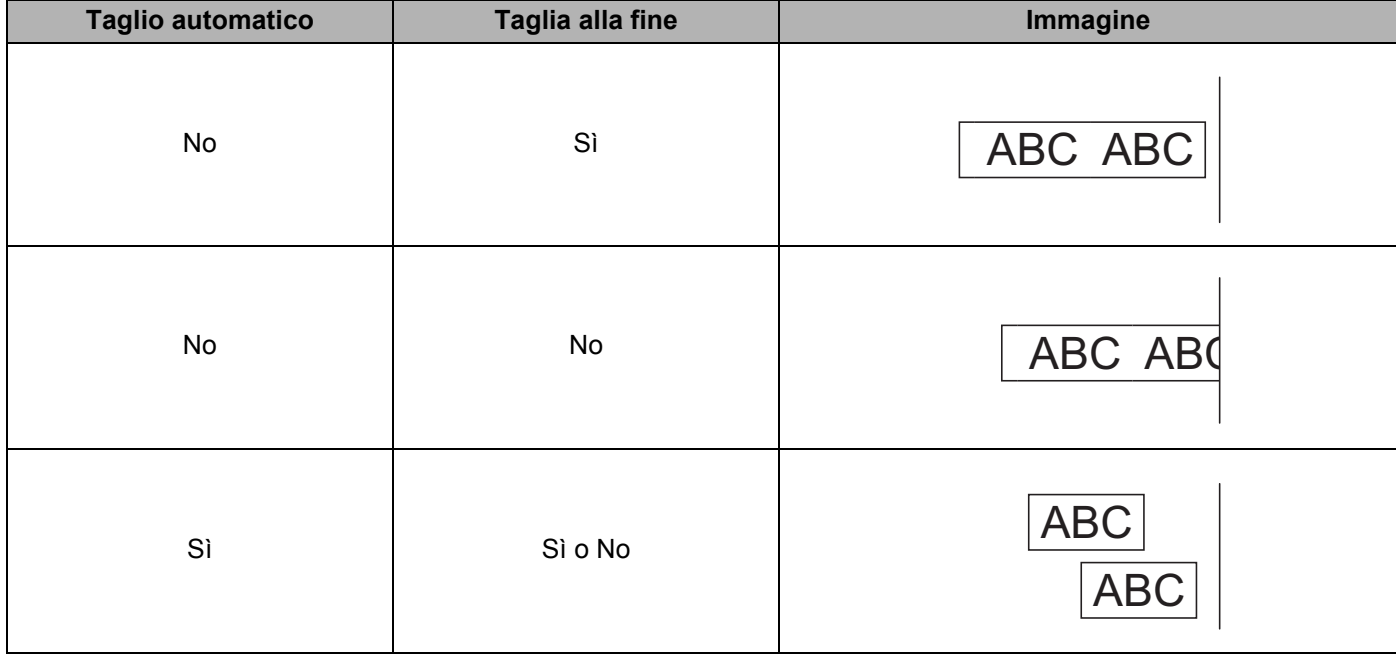

### <span id="page-17-0"></span>**Applicazione di etichette <sup>2</sup>**

1 Rimuovere il supporto dall'etichetta.

2 Posizionare l'etichetta, quindi premere con decisione con un dito, dall'alto verso il basso, per applicare l'etichetta.

### **Nota**

Le etichette si applicano con difficoltà alle superfici bagnate, sporche o non uniformi. Le etichette potrebbero staccarsi facilmente da tali superfici.

**3**

# <span id="page-18-2"></span><span id="page-18-0"></span>**Stampa da un dispositivo mobile (solo Android) <sup>3</sup>**

È possibile utilizzare la stampante di etichette come macchina autonoma o collegarla a un dispositivo mobile Android. Per creare e stampare etichette direttamente dal dispositivo mobile, installare l'app Brother iPrint&Label (scaricabile da Google Play), quindi collegare la stampante al dispositivo mobile tramite un cavo USB On-The-Go (non in dotazione con la stampante Brother).

### <span id="page-18-1"></span>**Applicazione disponibile <sup>3</sup>**

È possibile scaricare la seguente applicazione Brother da Google Play™:

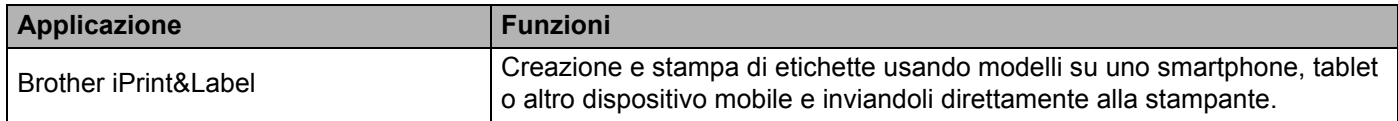

### **Nota**

Per collegare la stampante e il dispositivo mobile Android è necessario acquistare un cavo USB On-The-Go.

# <span id="page-19-0"></span>**Stampa da un dispositivo mobile <sup>3</sup>**

- 1 Assicurarsi che la stampante sia collegata al dispositivo mobile. Avviare l'applicazione di stampa mobile sul dispositivo mobile.
- 2 Selezionare un modello o un progetto di etichetta. Inoltre, è possibile selezionare un'etichetta o un'immagine progettata in precedenza e stamparla.
- 3 Toccare [**Stampa**] nel menu dell'applicazione.

#### **Opzioni di taglio <sup>3</sup>**

Vedere *[Opzioni di taglio](#page-16-1)* a pagina 9.

#### <span id="page-19-1"></span>**Applicazione di etichette <sup>3</sup>**

- 1 Rimuovere il supporto dall'etichetta.
- 2 Posizionare l'etichetta, quindi premere con decisione con un dito, dall'alto verso il basso, per applicare l'etichetta.

#### **Nota**

Le etichette si applicano con difficoltà alle superfici bagnate, sporche o non uniformi. Le etichette potrebbero staccarsi facilmente da tali superfici.

# **4**

# <span id="page-20-3"></span><span id="page-20-0"></span>**Modifica delle impostazioni della stampante <sup>4</sup>**

# <span id="page-20-1"></span>**Strumento di impostazione della stampante per Windows <sup>4</sup>**

Usare Strumento di impostazione della stampante per specificare le impostazioni del dispositivo della stampante da un computer Windows.

#### **A** Importante

- Strumento di impostazione della stampante è disponibile solo con stampanti compatibili con Brother.
- Nel [Pannello di controllo] e nell'icona di collegamento, Strumento di impostazione della stampante è riportato con il nome inglese "Printer Setting Tool".

### <span id="page-20-2"></span>**Prima di usare Strumento di impostazione della stampante <sup>4</sup>**

- Accertarsi che il cavo di alimentazione CA sia collegato alla stampante e a una presa elettrica.
- Assicurarsi che il driver della stampante sia stato installato correttamente e che la stampa sia abilitata.
- Collegare la stampante a un computer tramite un cavo USB.

# <span id="page-21-0"></span>**Utilizzo di Strumento di impostazione della stampante per Windows**

**1** Collegare la stampante da configurare al computer.

2 Avviare Strumento di impostazione della stampante.

#### ■ Per Windows Vista/Windows 7

Fare clic su **Start > Tutti i programmi > Brother > Label & Mobile Printer > Printer Setting Tool**  (Strumento di impostazione della stampante).

**Per Windows 8/Windows 8.1**

Nella schermata **App**, fare clic su **Printer Setting Tool** (Strumento di impostazione della stampante).

**Per Windows 10** 

Fare clic su **Start > Brother > Label & Mobile Printer > Printer Setting Tool** (Strumento di impostazione della stampante).

Viene visualizzata la finestra principale.

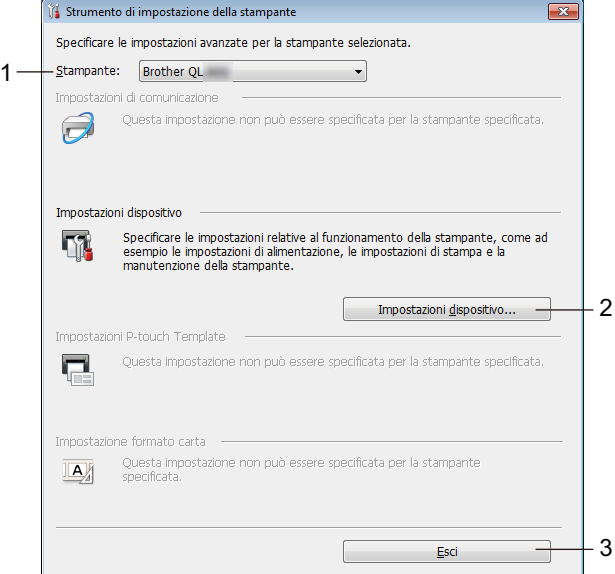

#### **1 Stampante**

Elenca le stampanti collegate.

#### **2 Impostazioni dispositivo**

Specifica le impostazioni del dispositivo della stampante, come ad esempio le impostazioni di alimentazione e le impostazioni stampante.

#### **3 Esci**

Chiude la finestra.

3 Controllare che la stampante da configurare sia presente accanto a [**Stampante**]. Se viene visualizzata una stampante diversa, selezionare la stampante desiderata dall'elenco a discesa.

## **Nota**

Se è connessa una sola stampante non è necessario effettuare una selezione, poiché risulterà disponibile solo quella stampante.

4 Selezionare le impostazioni da modificare e specificare o modificare le impostazioni nella finestra di dialogo.

Per ulteriori informazioni sulle finestre di dialogo delle impostazioni, vedere *[Impostazioni dispositivo per](#page-23-0)  Windows* [a pagina 16.](#page-23-0)

- 5 Fare clic su [**Applica**] e quindi su [**Esci...**] per applicare le impostazioni alla stampante.
- 6 Fare clic su **Esci**.

#### **A** Importante

Usare Strumento di impostazione della stampante per configurare la stampante *solo* quando la stampante è in attesa del lavoro di stampa successivo. Se si tenta di eseguire la configurazione mentre è in corso la stampa di un lavoro, la stampante potrebbe non funzionare correttamente.

# <span id="page-23-0"></span>**Impostazioni dispositivo per Windows <sup>4</sup>**

Usare [**Impostazioni dispositivo**] in Strumento di impostazione della stampante per specificare o modificare le impostazioni della stampante quando si collegano la stampante e il computer con un cavo USB. È possibile non solo modificare le impostazioni del dispositivo per una stampante, ma anche applicare facilmente le stesse impostazioni a più stampanti.

Quando si stampa da un'applicazione, è possibile specificare diverse impostazioni di stampa dal driver della stampante; tuttavia, se si utilizza l'opzione [**Impostazioni dispositivo**] di Strumento di impostazione della stampante, è possibile specificare altre impostazioni avanzate.

Quando si apre [**Impostazioni dispositivo**], vengono recuperate e visualizzate le impostazioni correnti della stampante. Se non è stato possibile recuperare le impostazioni correnti, vengono visualizzate le impostazioni precedenti. Se non è stato possibile recuperare le impostazioni correnti e le impostazioni precedenti non sono state specificate, vengono visualizzate le impostazioni predefinite della macchina.

### <span id="page-23-1"></span>**Finestra di dialogo Impostazioni <sup>4</sup>**

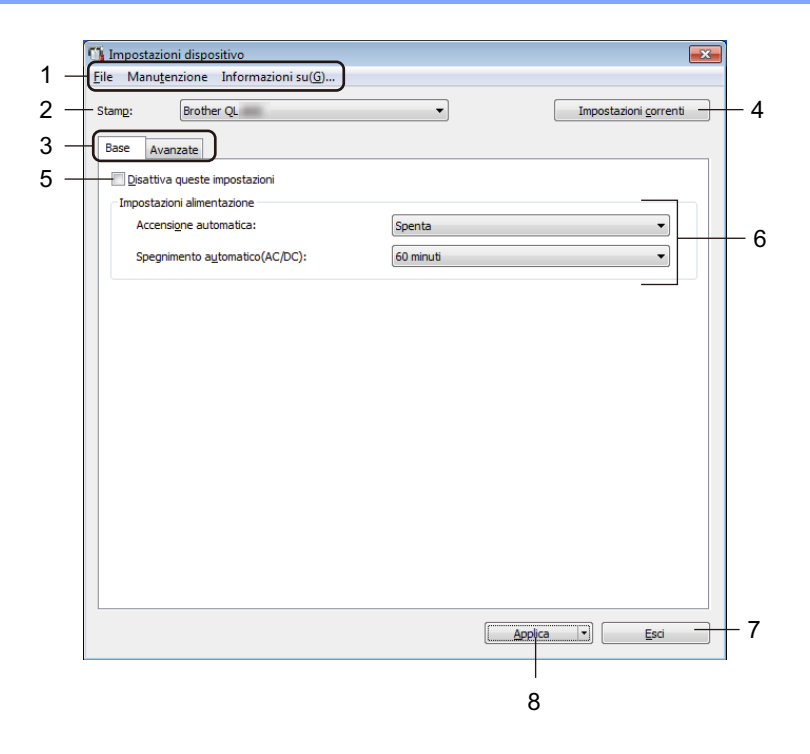

#### *<u>I</u>* Importante

Per visualizzare queste schede è necessario disporre dei privilegi di amministratore per il computer o la stampante.

È possibile confermare i privilegi di amministratore per la stampante nella scheda [**Proprietà stampante**] - [**Sicurezza**].

#### **1 Barra dei menu**

Seleziona dall'elenco un comando contenuto in ciascun menu.

#### **2 Stamp**

Specifica la stampante da configurare.

Se è connessa una sola stampante non è necessario effettuare una selezione, poiché comparirà solo quella stampante.

Modifica delle impostazioni della stampante

#### **3 Schede delle impostazioni**

Contengono impostazioni che possono essere specificate o modificate.

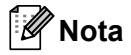

Se nella scheda è presente l'icona **di contenutioni**, le impostazioni contenute in tale scheda non possono essere né specificate né modificate. Inoltre, le impostazioni della scheda non saranno applicate alla stampante anche se si fa clic su [**Applica**]. Se si usano i comandi [**Salva nel file di comando**] o [**Esporta**], le impostazioni specificate nella scheda non verranno salvate né esportate.

#### **4 Impostazioni correnti**

Recupera le impostazioni dalla stampante collegata correntemente e le visualizza nella finestra di dialogo.

Le impostazioni saranno recuperate anche per i parametri sulle schede che presentano l'icona

#### **5 Disattiva queste impostazioni**

Selezionando questa casella di controllo, nella scheda compare l'icona **di la confinenza** e le impostazioni non possono essere più né specificate né modificate.

Le impostazioni di una scheda in cui è presente l'icona non saranno applicate alla stampante, neanche facendo clic su [**Applica**]. Inoltre, quando si usano i comandi [**Salva nel file di comando**] o [**Esporta**], le impostazioni specificate nella scheda non verranno salvate né esportate.

#### **6 Parametri**

Visualizza le impostazioni correnti.

**7 Esci**

Esce da [**Impostazioni dispositivo**] e torna alla finestra principale di Strumento di impostazione della stampante.

#### **8 Applica**

Applica le impostazioni alla stampante.

Per salvare le impostazioni specificate in un file di comando, nell'elenco a discesa, selezionare [**Salva nel file di comando**].

### <span id="page-25-0"></span>**Barra dei menu <sup>4</sup>**

Di seguito vengono spiegate le voci di menu della finestra di dialogo Impostazioni.

- **Applica impostazione alla stampante** Applica le impostazioni alla stampante. Esegue la stessa operazione eseguita quando si fa clic su [**Applica**].
- **Verifica impostazione** Visualizza le impostazioni correnti.
- **Salva impostazioni nel file di comando** Salva le impostazioni specificate in un file di comando. Esegue la stessa operazione che viene eseguita quando è selezionata l'opzione [**Salva nel file di comando**] dall'elenco a discesa [**Applica**].
- **Importa**

Importa il file esportato.

**• Esporta**

Salva in un file le impostazioni correnti.

**• Ripristina predefiniti**

Ripristina tutte le impostazioni della stampante sui valori di fabbrica.

**• Impostazioni opzioni**

Se la casella di controllo [**Non visualizzare un messaggio di errore se le impostazioni correnti non possono essere recuperate all'avvio**] è selezionata, la volta successiva non verrà visualizzato un messaggio.

### <span id="page-25-1"></span>**Scheda Base**

Quanto segue spiega le voci della scheda Base nella finestra di dialogo Impostazioni.

**• Accensione automatica**

Specifica se la stampante si accende automaticamente quando il cavo di alimentazione viene collegato a una presa elettrica.

Impostazioni disponibili: [**Accesa**], [**Spenta**]

#### **• Spegnimento automatico(AC/DC)**

Specifica il tempo che trascorre prima che la stampante si spenga automaticamente quando è collegata a una presa elettrica.

Impostazioni disponibili: [**Nessuna**], [**10/20/30/40/50/60 minuti**]

### <span id="page-26-0"></span>**Scheda Avanzate**

Quanto segue spiega le voci della scheda Avanzate nella finestra di dialogo Impostazioni.

- **Densità di stampa (nero)** Imposta la densità di nero. Impostazioni disponibili: [**+6/+5/+4/+3/+2/+1/0/-1/-2/-3/-4/-5/-6**]
- **Densità di stampa (rosso)** Imposta la densità di rosso. Impostazioni disponibili: [**+6/+5/+4/+3/+2/+1/0/-1/-2/-3/-4/-5/-6**]
- **Stampa dati dopo aver stampato** Specifica se i dati di stampa siano o meno cancellati automaticamente dopo la stampa. Impostazioni disponibili: [**Conserva dati di stampa**], [**Cancella tutti i dati di stampa**]

### <span id="page-26-1"></span>**Applicazione delle modifiche delle impostazioni a più stampanti di etichette <sup>4</sup>**

- <span id="page-26-2"></span>1 Dopo aver applicato le impostazioni alla prima stampante, scollegare la stampante dal computer e collegare la seconda stampante.
- 2 Selezionare la stampante appena collegata dall'elenco a discesa [**Stamp**].
- <span id="page-26-3"></span>3 Fare clic su [**Applica**]. Le stesse impostazioni che sono state applicate alla prima stampante vengono applicate anche alla seconda stampante.
- Ripetere i passaggi  $\bigcirc$ - $\bigcirc$  per tutte le stampanti di cui si desidera modificare le impostazioni.

#### **Nota**

Per salvare le impostazioni correnti in un file, fare clic su [**File**] - [**Esporta**].

È possibile applicare le stesse impostazioni a un'altra stampante facendo clic su [**File**] - [**Importa**] e selezionando quindi il file delle impostazioni esportate. Per ulteriori informazioni, vedere *[Impostazioni](#page-23-0)  [dispositivo per Windows](#page-23-0)* a pagina 16.

# <span id="page-27-0"></span>**Printer Setting Tool per Mac <sup>4</sup>**

Grazie a Printer Setting Tool (Strumento di impostazione della stampante), è possibile specificare le impostazioni del dispositivo della stampante da un computer Mac. È possibile non solo modificare le impostazioni del dispositivo per una stampante, ma anche applicare facilmente le stesse impostazioni a più stampanti.

### **Nota**

Printer Setting Tool (Strumento di impostazione della stampante) viene installato automaticamente quando viene avviato il programma di installazione del driver della stampante. Per ulteriori informazioni, vedere *[Installazione del software e dei driver stampante su un computer](#page-14-4)* a pagina 7.

#### **A** Importante

Printer Setting Tool (Strumento di impostazione della stampante) è disponibile solo con stampanti compatibili con Brother.

### <span id="page-27-1"></span>**Prima di usare Printer Setting Tool <sup>4</sup>**

- Accertarsi che il cavo di alimentazione CA sia collegato alla stampante e a una presa elettrica.
- Assicurarsi che il driver della stampante sia stato installato correttamente e che la stampa sia abilitata.
- Collegare la stampante a un computer tramite un cavo USB.

## <span id="page-27-2"></span>**Uso del Printer Setting Tool per Mac <sup>4</sup>**

- 1 Collegare la stampante da configurare al computer.
- 2 Fare clic su [**Macintosh HD**] [**Applicazioni**] [**Brother**] [**Printer Setting Tool**] (Strumento di impostazione della stampante) - [**Printer Setting Tool.app**]. Viene visualizzata la finestra [**Printer Setting Tool**] (Strumento di impostazione della stampante).
- 3 Controllare che la stampante da configurare sia presente accanto a [**Printer**] (Stampante). Se compare una stampante diversa, selezionare la stampante desiderata nell'elenco pop-up.
- 4 Selezionare una scheda delle impostazioni e specificare o modificare le impostazioni.
- 5 Fare clic sulla scheda delle impostazioni [**Apply Settings to the Printer**] (Applica impostazione alla stampante) per applicare le impostazioni alla stampante.
- 6 Per completare la modifica delle impostazioni, fare clic su [**Exit**] (Esci).

#### **A** Importante

Usare Printer Setting Tool (Strumento di impostazione della stampante) per configurare la stampante solo quando la stampante è in attesa del lavoro di stampa successivo. Se si tenta di eseguire la configurazione mentre è in corso la stampa di un lavoro, la stampante potrebbe non funzionare correttamente.

### <span id="page-28-0"></span>**Finestra di dialogo Impostazioni <sup>4</sup>**

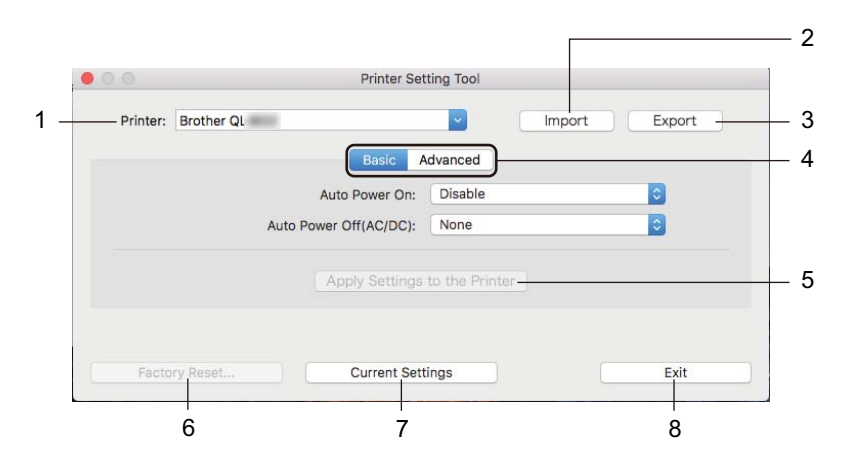

#### **1 Printer (Stampante)**

Elenca le stampanti collegate.

- **2 Import (Importa)** Importa le impostazioni da un file.
- **3 Export (Esporta)** Salva in un file le impostazioni correnti.
- **4 Schede delle impostazioni** Contengono impostazioni che possono essere specificate o modificate.
- **5 Apply Settings to the Printer (Applica impostazione alla stampante)** Applica le impostazioni alla stampante.
- **6 Factory Reset (Ripristina predefiniti)** Ripristina le impostazioni della stampante sui valori di fabbrica.
- **7 Current Settings (Impostazioni correnti)**

Recupera le impostazioni dalla stampante collegata correntemente e le visualizza nella finestra di dialogo.

**8 Exit (Esci)**

Chiude Printer Setting Tool (Strumento di impostazione della stampante).

### <span id="page-29-0"></span>**Scheda Basic (Base) <sup>4</sup>**

Quanto segue spiega le voci della scheda Basic (Base) nella finestra di dialogo Impostazioni.

- **Auto Power On (Accensione automatica)** Specifica se la stampante si accende automaticamente quando il cavo di alimentazione viene collegato a una presa elettrica. Impostazioni disponibili: [**Disable**] (Disattiva), [**Enable**] (Attiva)
- **Auto Power Off (AC/DC) (Spegnimento automatico (AC/DC))** Specifica il tempo che trascorre prima che la stampante si spenga automaticamente quando è collegata a una presa elettrica.

Impostazioni disponibili: [**None**], (Nessuna), [**10/20/30/40/50/60 Minutes**] (10/20/30/40/50/60 minuti)

### <span id="page-29-1"></span>**Scheda Advanced (Avanzate) <sup>4</sup>**

Quanto segue spiega le voci della scheda Advanced (Avanzate) nella finestra di dialogo Impostazioni.

- **Print Density (Black) (Densità di stampa (nero))** Imposta la densità di nero. Impostazioni disponibili: [**+6/+5/+4/+3/+2/+1/0/-1/-2/-3/-4/-5/-6**]
- **Print Density (Red) (Densità di stampa (rosso))** Imposta la densità di rosso. Impostazioni disponibili: [**+6/+5/+4/+3/+2/+1/0/-1/-2/-3/-4/-5/-6**]
- **Print Data after Printing (Stampa dati dopo aver stampato)** Specifica se i dati di stampa siano o meno cancellati automaticamente dopo la stampa. Impostazioni disponibili: [**Keep Print Data**] (Conserva dati di stampa), [**Erase All Print Data**] (Cancella tutti i dati di stampa)

### <span id="page-30-0"></span>**Applicazione delle modifiche delle impostazioni a più stampanti di etichette <sup>4</sup>**

<span id="page-30-1"></span>1 Dopo aver applicato le impostazioni alla prima stampante, scollegare la stampante dal computer e collegare la seconda stampante.

- 2 Selezionare la stampante appena collegata dall'elenco a discesa [**Printer**] (Stampante).
- <span id="page-30-2"></span>3 Fare clic su [**Apply Settings to the Printer**] (Applica impostazioni alla stampante). Le stesse impostazioni che sono state applicate alla prima stampante vengono applicate anche alla seconda stampante.
- 4 Ripetere i passaggi  $\bigcirc$ - $\bigcirc$  per tutte le stampanti di cui si desidera modificare le impostazioni.

#### **Nota**

Per salvare le impostazioni correnti in un file, fare clic su [**Export**] (Esporta).

È possibile applicare le stesse impostazioni a un'altra stampante facendo clic su [**Import**] (Importa), e selezionando quindi il file delle impostazioni esportate. Per ulteriori informazioni, vedere *[Finestra di](#page-28-0)  [dialogo Impostazioni](#page-28-0)* a pagina 21.

**5**

# <span id="page-31-3"></span><span id="page-31-0"></span>**Altre funzioni <sup>5</sup>**

# <span id="page-31-1"></span>**Conferma delle impostazioni della stampante di etichette <sup>5</sup>**

È possibile stampare il report delle impostazioni contenente le seguenti informazioni: la versione del firmware, le impostazioni del dispositivo e il numero di serie.

- - Accendere la stampante.

Premere e tenere premuto il pulsante taglierina  $(\geq 0)$  per stampare il report.

### **Nota**

Quando si stampa questo report, si consiglia un rotolo DK con etichette da 29 mm più di larghezza e una lunghezza di stampa di 64 mm. Non è possibile usare rotoli DK per la stampa a 2 colori.

# <span id="page-31-2"></span>**Configurazione della stampa a 2 colori con altre applicazioni <sup>5</sup>**

Quando si realizza la stampa a 2 colori da una qualsiasi applicazione diversa da P-touch Editor.

**Per Windows**

- 1 Aprire la finestra **Dispositivi e stampanti**, selezionare [**QL-800**] e fare clic con il pulsante destro del mouse. Fare clic su [**Proprietà stampante**].
- 2 Selezionare la scheda [**Generale**], quindi fare clic sul pulsante [**Preferenze...**].
- 3 Selezionare [**nero/rosso**] dalla sezione [**Tipo carta**].

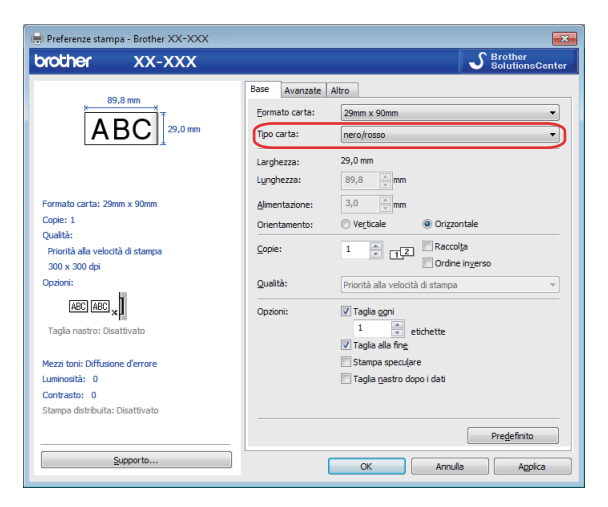

#### Altre funzioni

#### **Per Mac**

1 Fare clic su [**File**], quindi selezionare [**Stampa**]. Viene visualizzata la schermata di stampa.

2 Fare clic sul pulsante [**Mostra dettagli**].

Viene quindi visualizzata l'altra schermata di stampa.

Fare clic sulla tendina [**Note**] per selezionare [**Opzioni avanzate**].

3 Selezionare [**2 colori (nero/rosso)**] dalla sezione [**Colore**].

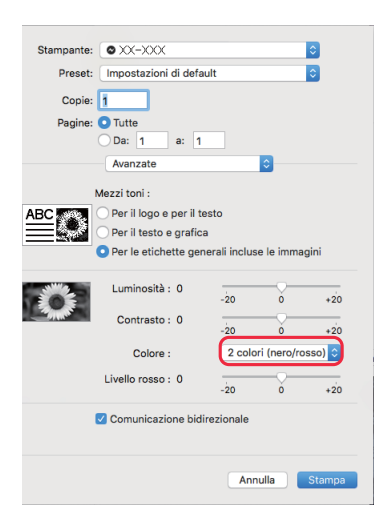

#### **O** Importante

Quando si stampa in bianco e nero utilizzando un rotolo DK nero/rosso da 62 mm, assicurarsi di utilizzare queste impostazioni.

# <span id="page-33-1"></span><span id="page-33-0"></span>**Stampa distribuita (solo Windows) <sup>5</sup>**

Quando si stampa un gran numero di etichette, la stampa può essere distribuita tra più stampanti. Poiché la stampa viene eseguita contemporaneamente, è possibile ridurre il tempo di stampa totale.

### **Nota**

- La stampa può essere distribuita alle stampanti collegate tramite una connessione USB.
- Il numero di pagine da stampare viene automaticamente suddiviso tra le stampanti selezionate. Se il numero di pagine specificato non può essere suddiviso uniformemente tra le stampanti, verrà suddiviso nell'ordine delle stampanti elencate nella finestra di dialogo quando le impostazioni di stampa vengono specificate nel passaggio **[4](#page-34-0).**

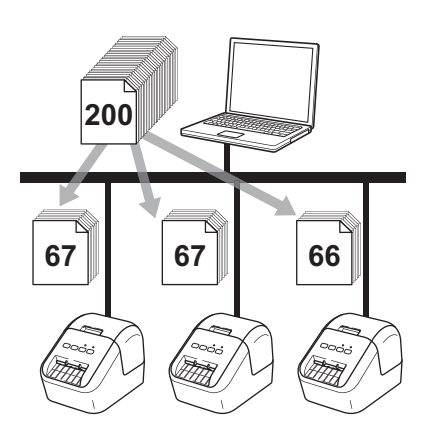

- 1 Dal menu [**File**] di P-touch Editor, fare clic su [**Stampa**].
- 2 Fare clic su [**Proprietà…**].

**5**

3 Fare clic sulla scheda [**Avanzate**], selezionare la casella di controllo [**Stampa distribuita**], quindi fare clic su [**Impostazioni**].

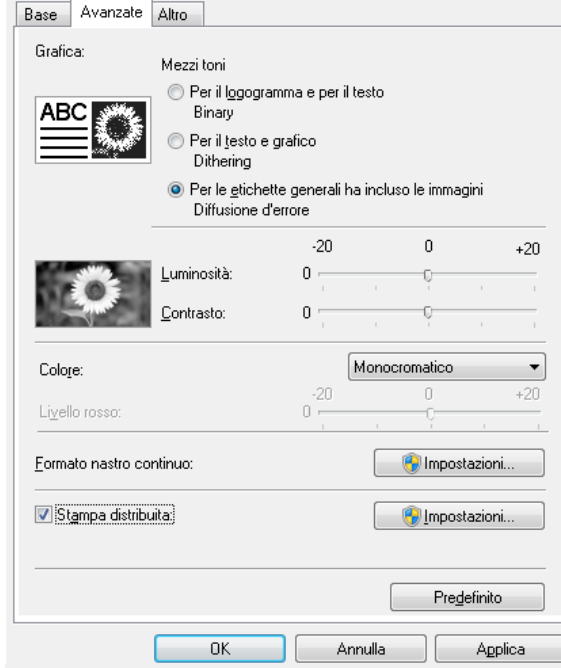

<span id="page-34-0"></span>4 Nella finestra di dialogo **Impostazioni di stampa distribuita**, selezionare le stampanti da usare per la stampa distribuita.

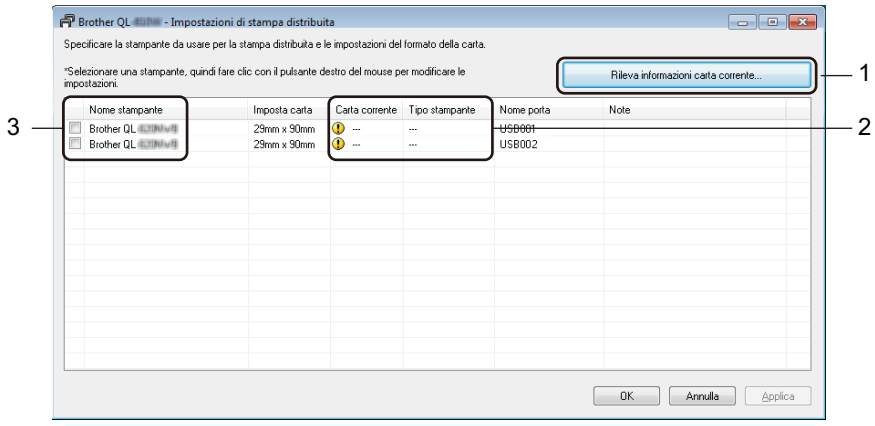

- a) Fare clic su [**Rileva informazioni carta corrente…**] (1).
- b) Le informazioni sulla stampante corrente rilevata vengono visualizzate nelle sezioni [**Carta corrente**] e [**Tipo stampante**] (2).
- c) Selezionare la casella di controllo accanto al [**Nome stampante**] desiderato (3).

#### **Nota**

Se le dimensioni di etichetta sono diverse da quelle visualizzate nella colonna [**Carta corrente**], compare l'icona (**)**. Caricare la stampante con la larghezza dell'etichetta specificata in [Imposta larghezza].

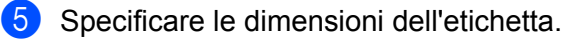

#### **A. Se è stata selezionata una sola stampante.**

Nella finestra di dialogo **Impostazioni di stampa distribuita** descritta nel passaggio [4](#page-34-0), selezionare la stampante di cui si desidera specificare le impostazioni, quindi fare doppio clic su di essa oppure fare clic con il pulsante destro del mouse e selezionare [**Impostazioni**]. Dall'elenco a discesa [**Imposta larghezza**], selezionare le dimensioni dell'etichetta.

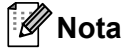

Le informazioni visualizzate nella finestra di dialogo [**Impostazioni di stampa distribuita**] al passaggio [4](#page-34-0) possono essere immesse nella casella di testo [**Note**].

#### **B. Se sono state selezionate più stampanti.**

Nella finestra di dialogo **Impostazioni di stampa distribuita** descritta nel passaggio **[4](#page-34-0)**, selezionare le stampanti di cui si desidera specificare le impostazioni, quindi fare clic con il pulsante destro del mouse su di esse e selezionare [**Impostazioni**]. Dall'elenco a discesa [**Imposta larghezza**], selezionare le dimensioni dell'etichetta. A tutte le stampanti selezionate viene applicata la stessa impostazione di dimensioni dell'etichetta.

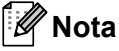

Le impostazioni delle sezioni [**Impostazioni stampante**] e [**Note**] non sono disponibili.

6 Fare clic su [**OK**] per chiudere la finestra dell'impostazione delle dimensioni dell'etichetta.

7 Fare clic su [**OK**] per chiudere la finestra [**Impostazioni di stampa distribuita**]. L'impostazione è completata.

8 Fare clic su [**OK**] per avviare la stampa distribuita.

#### **Nota**

- Potrebbe non essere possibile rilevare le informazioni per una stampante collegata mediante un hub USB o un server di stampa. Prima di stampare, immettere manualmente le impostazioni e verificare se la stampante può essere usata per la stampa.
- Si consiglia di eseguire un test di connessione per il proprio ambiente operativo. Per assistenza, contattare un responsabile IT o un amministratore.
### **Sezione II**

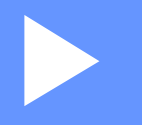

## **Applicazione**

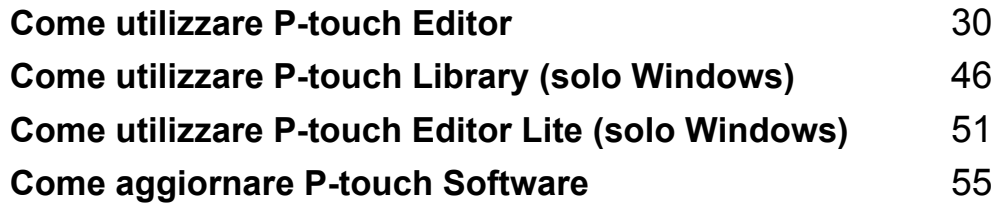

```
6
```
### <span id="page-37-0"></span>**Come utilizzare P-touch Editor <sup>6</sup>**

Per utilizzare la stampante con il computer è necessario installare P-touch Editor e il driver della stampante.

Per scaricare la versione più recente del driver e del software, visitare il sito Web di supporto Brother all'indirizzo [support.brother.com](http://support.brother.com/)

[**Selezionare regione/paese di provenienza**] - [**Download**] - [**Scegliere il prodotto**]

### **Per Windows <sup>6</sup>**

### **Avvio di P-touch Editor <sup>6</sup>**

**1** Avviare P-touch Editor.

■ Per Windows Vista/Windows 7

Dal menu Start, fare clic su [**Tutti i programmi**] - [**Brother P-touch**] - [**P-touch Editor 5.x**] oppure fare doppio clic sull'icona di scelta rapida [**P-touch Editor 5.x**] sul desktop.

**Per Windows 8/Windows 8.1**

Fare clic su [**P-touch Editor 5.x**] nella schermata [**App**] oppure fare doppio clic su [**P-touch Editor 5.x**] sul desktop.

**Per Windows 10** 

Dal menu Start, fare clic su [**P-touch Editor 5.x**] in [**Brother P-touch**] oppure fare doppio clic su [**P-touch Editor 5.x**] sul desktop.

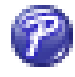

Quando si avvia P-touch Editor, selezionare se si desidera creare un nuovo layout o aprirne uno esistente.

### **Nota**

Per modificare il comportamento di P-touch Editor all'avvio del programma, fare clic su [**Strumenti**] - [**Opzioni**] nella barra dei menu di P-touch Editor, per visualizzare la finestra di dialogo **Opzioni**. Sul lato sinistro, selezionare l'intestazione [**Generale**], quindi l'impostazione desiderata nella casella di riepilogo [**Operazioni**] sotto [**Impostazioni di avvio**]. L'impostazione predefinita è [**Visualizza nuova vista**].

**3** Selezionare una delle opzioni visualizzate:

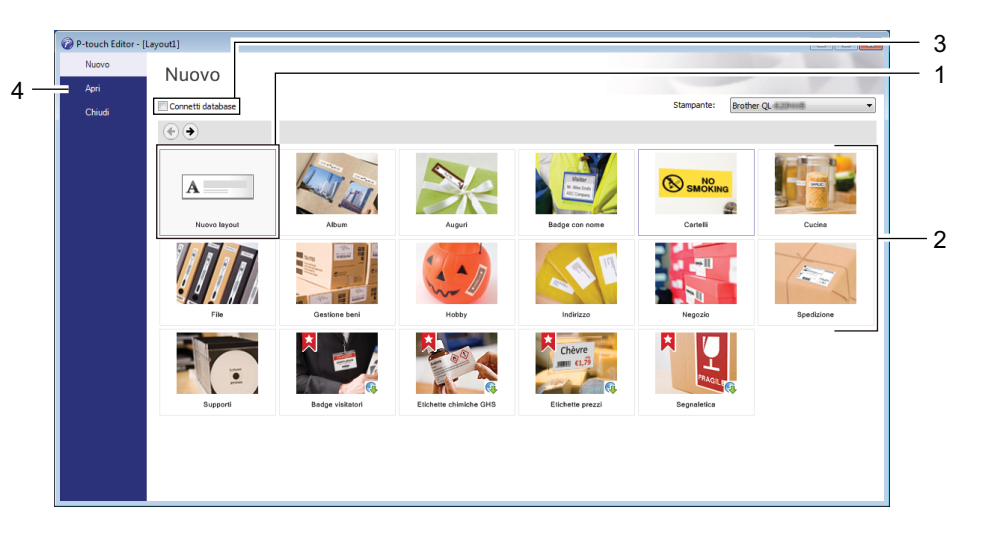

- 1 Per creare un nuovo layout, fare doppio clic su [**Nuovo layout**] oppure fare clic su [**Nuovo layout**] e quindi su [→].
- 2 Per creare un nuovo layout usando un layout predefinito, selezionare un pulsante di categoria oppure selezionare un pulsante di categoria e poi fare clic su [→].
- 3 Per collegare un layout predefinito a un database, selezionare la casella di controllo accanto a [**Connetti database**].
- 4 Per aprire un layout esistente, fare clic su [**Apri**].

### **Stampa con P-touch Editor <sup>6</sup>**

#### **Modalità Express**

Questa modalità consente di creare rapidamente layout contenenti testo e immagini.

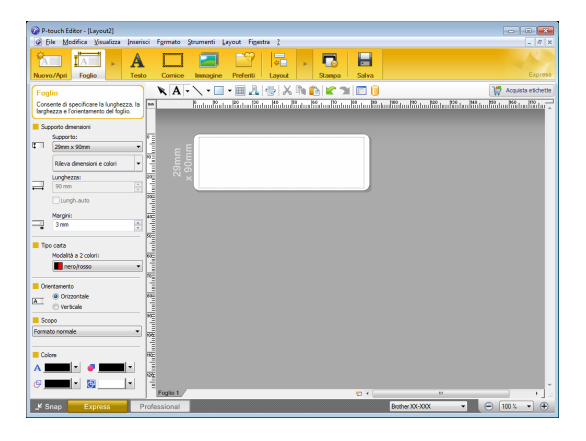

Per stampare, fare clic su [**File**] - [**Stampa**] dalla barra dei menu oppure fare clic sull'icona [**Stampa**]. Prima di stampare, configurare le impostazioni di stampa nella schermata Stampa.

#### **Modalità Professional**

Questa modalità consente di creare layout utilizzando un'ampia gamma di strumenti avanzati e opzioni.

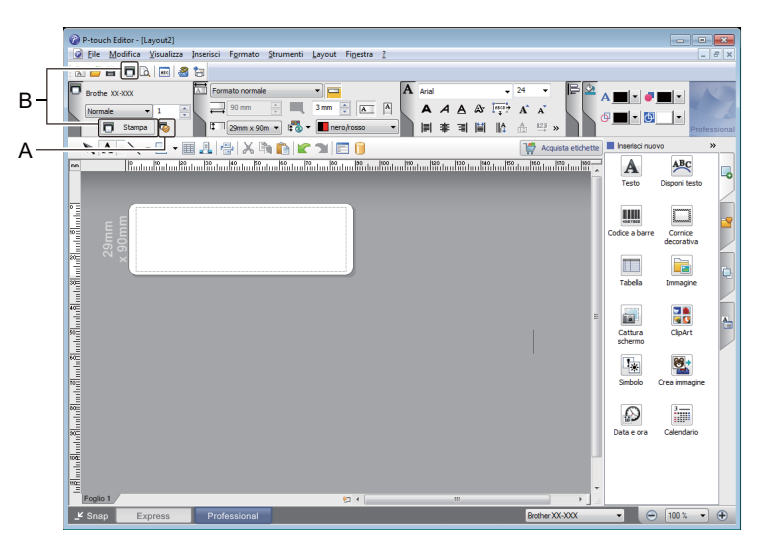

Per stampare, fare clic su [**File**] - [**Stampa**] dalla barra dei menu oppure fare clic sull'icona [**Stampa**] (A). Prima di stampare, configurare le impostazioni di stampa nella schermata Stampa.

Inoltre, è possibile fare clic sull'icona [**Stampa**] (B) per avviare la stampa senza modificare le impostazioni di stampa.

#### **Modalità Snap**

Questa modalità consente di catturare (interamente o in parte) il contenuto della schermata del computer, stamparlo come immagine e salvarlo per un utilizzo futuro.

1 Fare clic sul pulsante di selezione della modalità [**Snap**]. Viene visualizzata la finestra di dialogo **Descrizione della modalità Snap**.

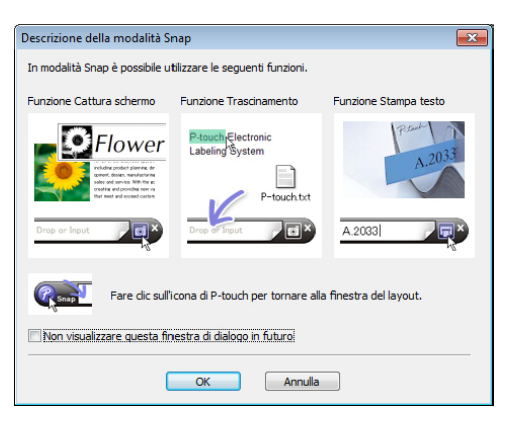

### 2 Fare clic su [**OK**].

Viene visualizzata la palette della modalità **Snap**.

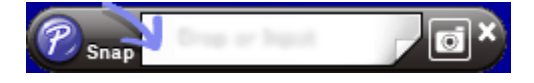

### **Stampa con un rotolo DK nero/rosso da 62 mm <sup>6</sup>**

Quando si utilizza il rotolo di prova (62 mm) incluso con la stampante di etichette o un nastro di carta a lunghezza continua DK-22251 (nero/rosso) disponibile in commercio, utilizzare le seguenti impostazioni.

### **Configurazione con P-touch Editor**

### **Modalità Express <sup>6</sup>**

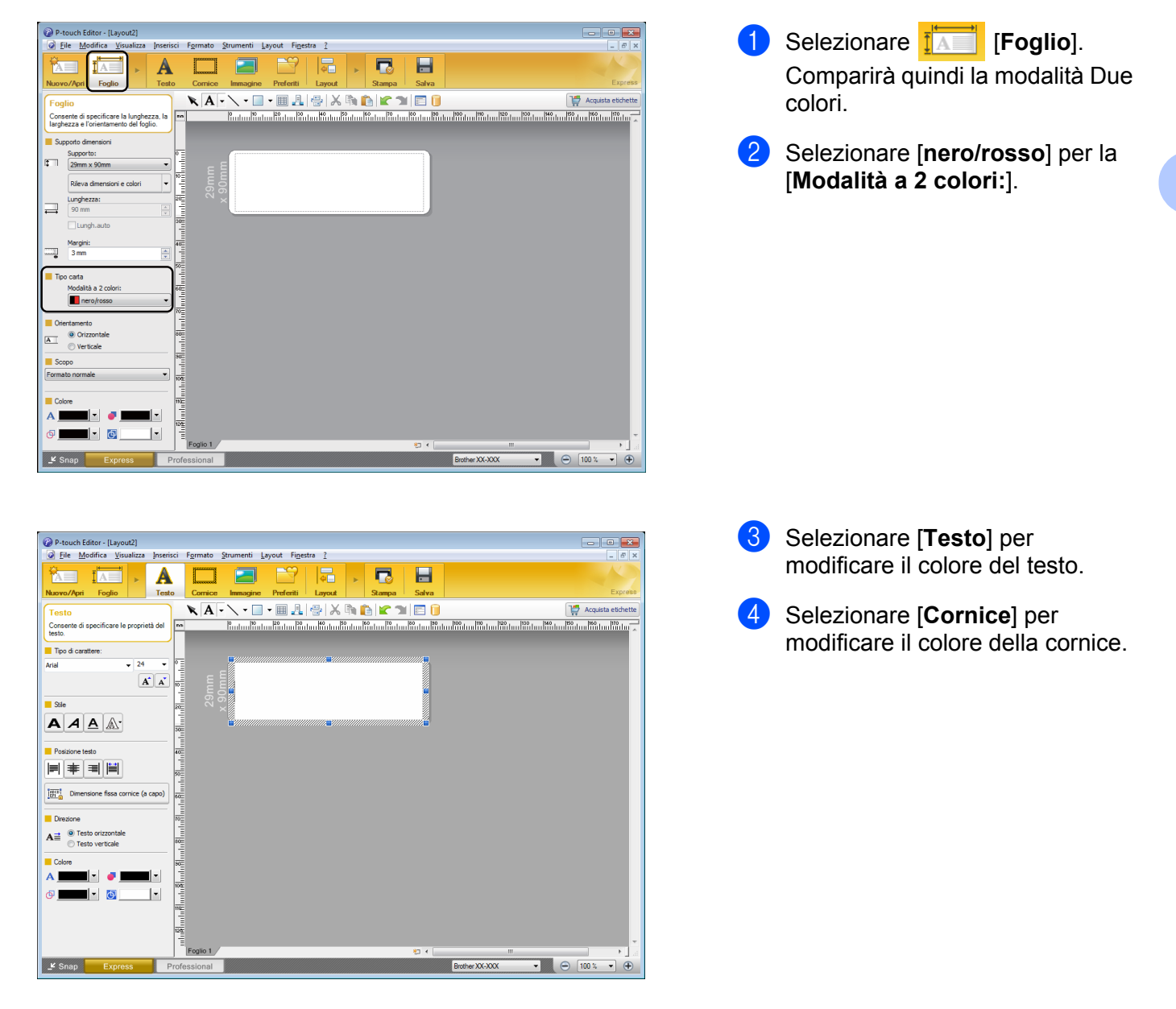

Come utilizzare P-touch Editor

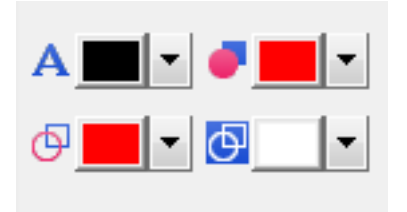

### **Modalità Professional <sup>6</sup>**

P-touch Editor - [Layout2]

 $\n **ii K K**  $\triangleright$$ 

 $\mathbf{a}$  is a set of  $\mathbf{a}$  is  $\mathbf{a}$ 

Eile Modifica Visualizza Inserisci Formato

 $\begin{picture}(180,10) \put(0,0){\line(1,0){10}} \put(10,0){\line(1,0){10}} \put(10,0){\line(1,0){10}} \put(10,0){\line(1,0){10}} \put(10,0){\line(1,0){10}} \put(10,0){\line(1,0){10}} \put(10,0){\line(1,0){10}} \put(10,0){\line(1,0){10}} \put(10,0){\line(1,0){10}} \put(10,0){\line(1,0){10}} \put(10,0){\line(1,0){10}} \put(10,0){\line($ 

- Usare Al [Imposta il colore del **testo selezionato**] per modificare il colore del testo.
- Usare **[acted]** [Cambia il colore di **riempimento**] per modificare il colore con cui riempire un'area delimitata.
- Usare [**Cambia il colore della linea**] per modificare il colore della linea.
- Usare [**Cambia il colore di sfondo dell'oggetto**] per modificare il colore dello sfondo dell'oggetto.
- $\bullet$  Fare clic sull'illustrazione  $\overline{\mathbf{A}}$ . Comparirà quindi la voce dettagliata.
- 2 Selezionare [**nero/rosso**] dalla scheda [**Foglio**].

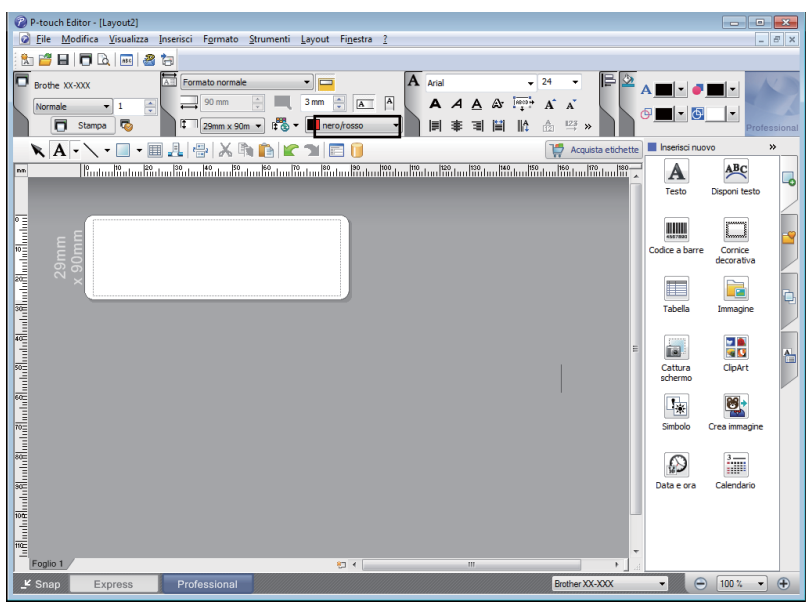

**35**

**6**

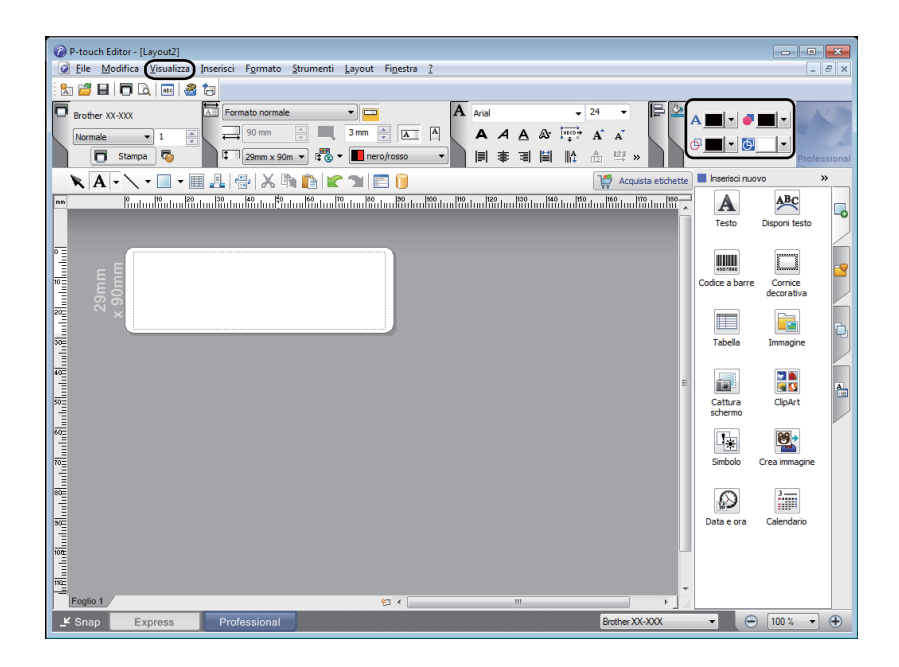

3 Fare clic su [**Visualizza**], quindi selezionare [**Palette delle proprietà**] e fare clic su [**Colore**]. Comparirà la palette di modifica colore.

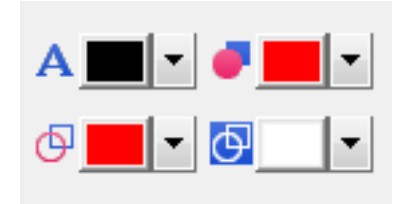

- Usare A | [Imposta il colore del **testo selezionato**] per modificare il colore del testo.
- Usare **[acted]** [Cambia il colore di **riempimento**] per modificare il colore con cui riempire un'area delimitata.
- Usare [**Cambia il colore della linea**] per modificare il colore della linea.
- Usare [**Cambia il colore di sfondo dell'oggetto**] per modificare il colore dello sfondo dell'oggetto.

### **Nota**

- È possibile regolare la Densità di stampa nero/rosso tramite lo Strumento di impostazione della stampante.
- Non è possibile selezionare la modalità Alta risoluzione quando si usa la stampa 2 colori.

### **Regolazione del rosso, della luminosità e del contrasto <sup>6</sup>**

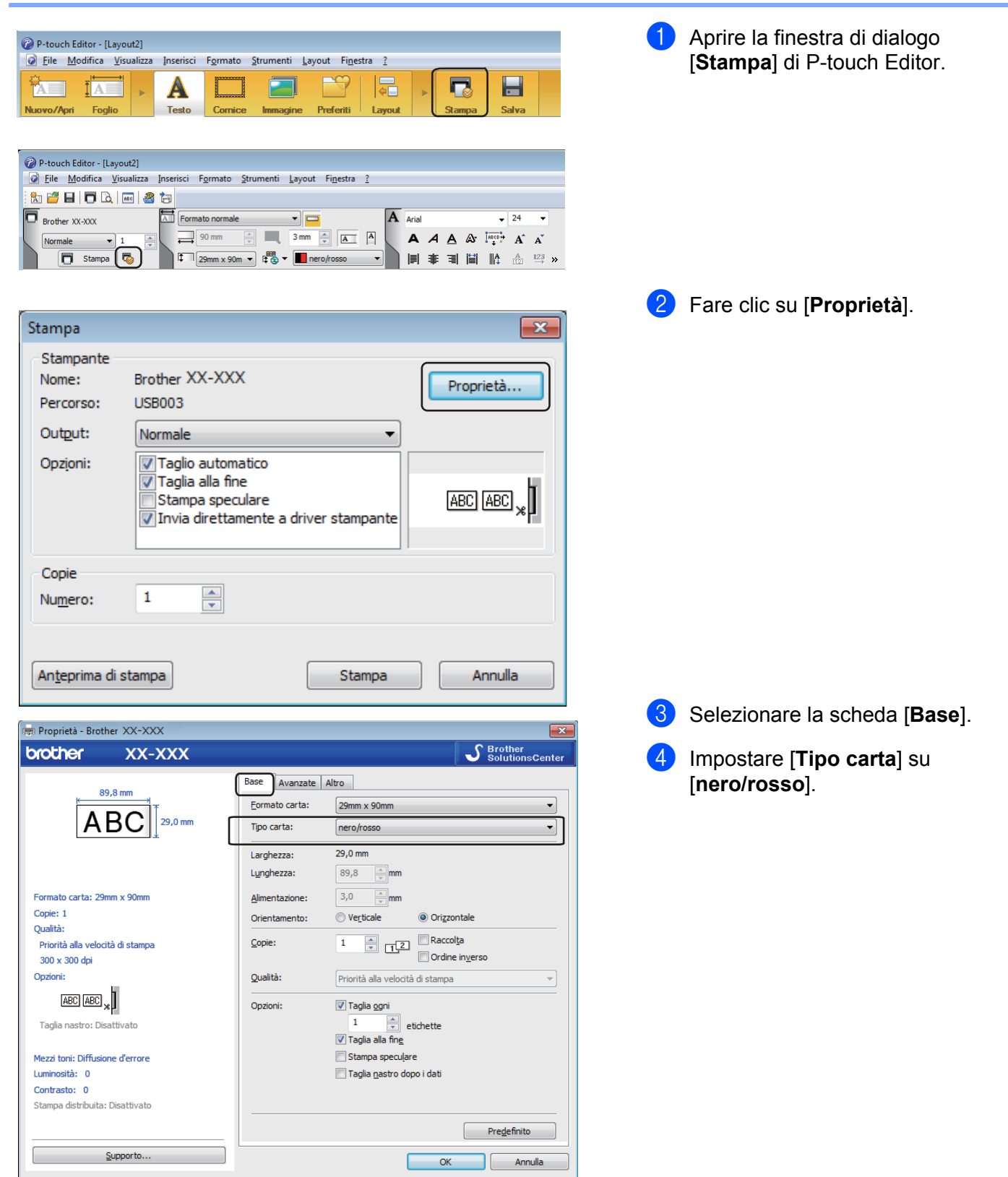

Come utilizzare P-touch Editor

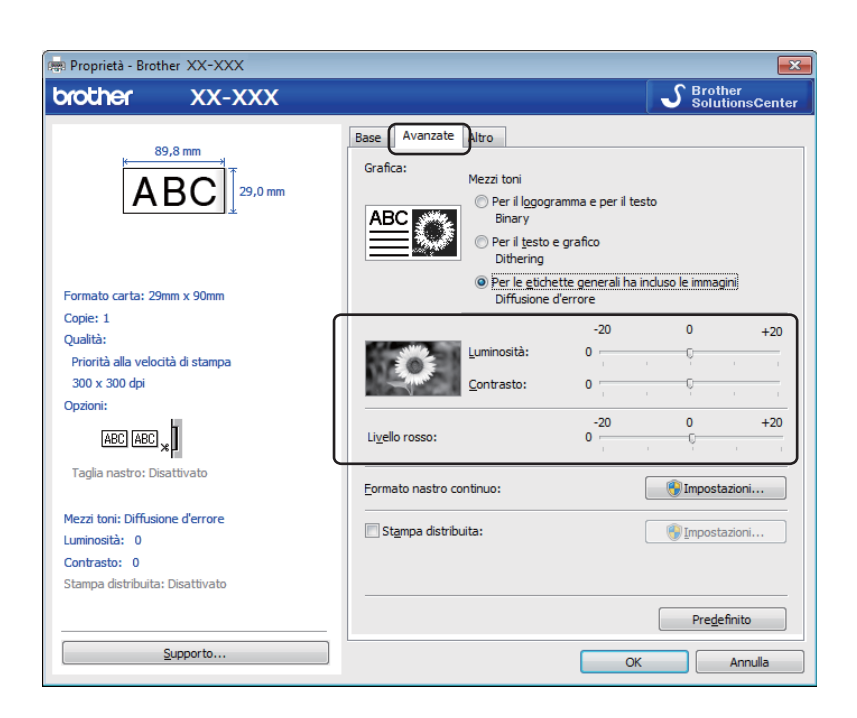

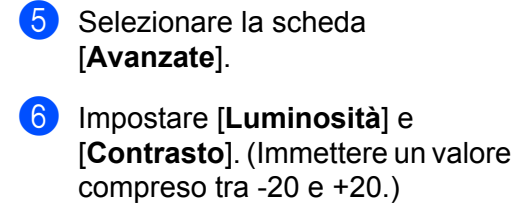

7 Impostare [**Livello rosso**]. (Intervallo possibile: da -20 a +20.)

### **Per Mac <sup>6</sup>**

### **Avvio di P-touch Editor <sup>6</sup>**

Fare doppio clic su [**Macintosh HD**] - [**Applicazioni**] e quindi sull'icona dell'applicazione [**P-touch Editor**].

### **Nota**

Se si utilizza un Mac, non è possibile trasferire alla stampante i dati delle etichette creati con P-touch Editor.

### **Modalità operative <sup>6</sup>**

### **Modalità Standard**

Questa modalità consente di creare etichette con testo e immagini.

La finestra di layout è composta dalle seguenti sezioni:

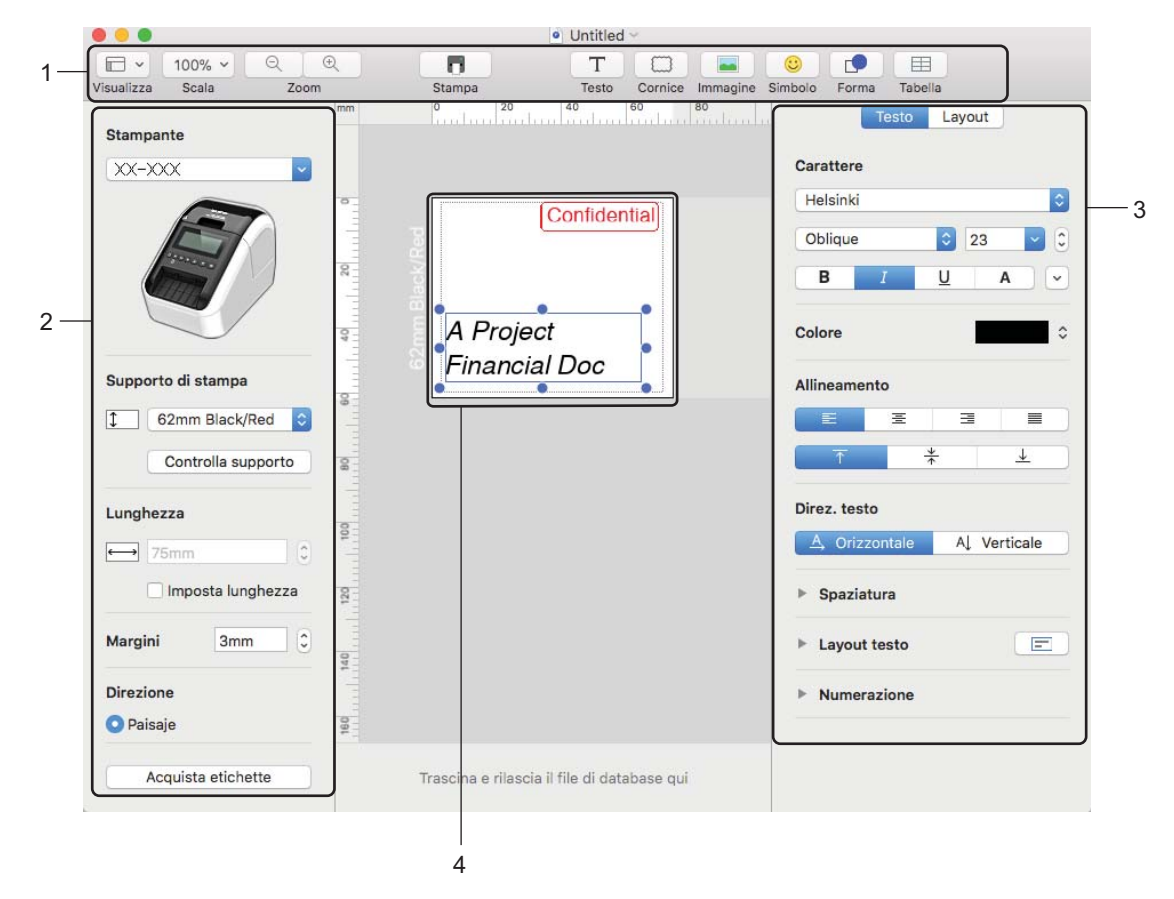

- **1 Barra dei comandi**
- **2 Barra degli strumenti Disegna/Modifica**
- **3 Ispettore**
- **4 Finestra di layout**

**6**

### **Configurazione della stampa 2 colori <sup>6</sup>**

La stampante è in grado di realizzare la stampa a 2 colori.

### **Configurazione con P-touch Editor**

#### **Modalità Standard <sup>6</sup>**

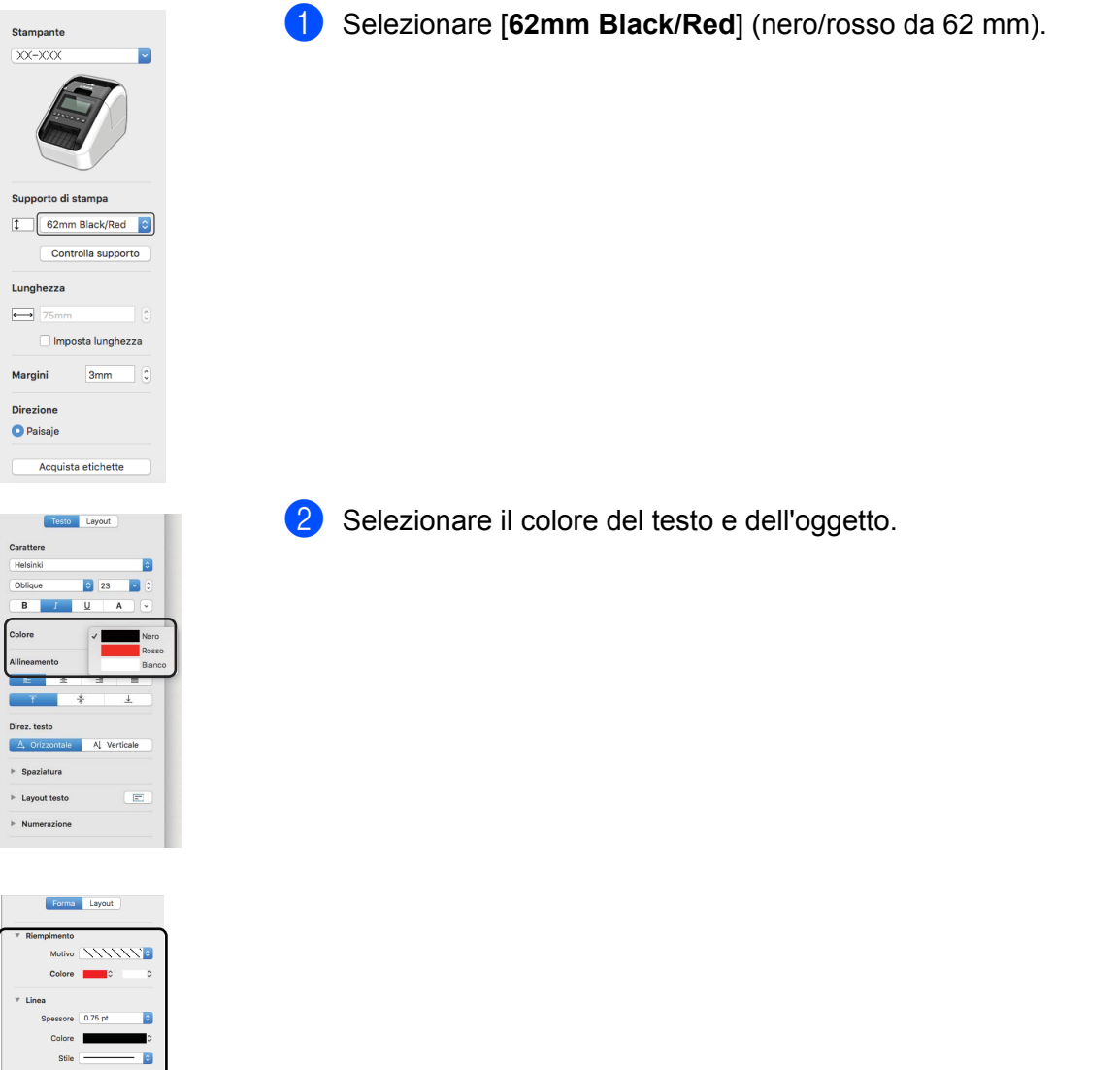

### **Nota**

È possibile regolare la Densità di stampa nero/rosso tramite lo Printer Setting Tool (Strumento di impostazione della stampante).

Acquista etichette

Trascina e rilascia il file di database qui

### **Regolazione del rosso <sup>6</sup>**

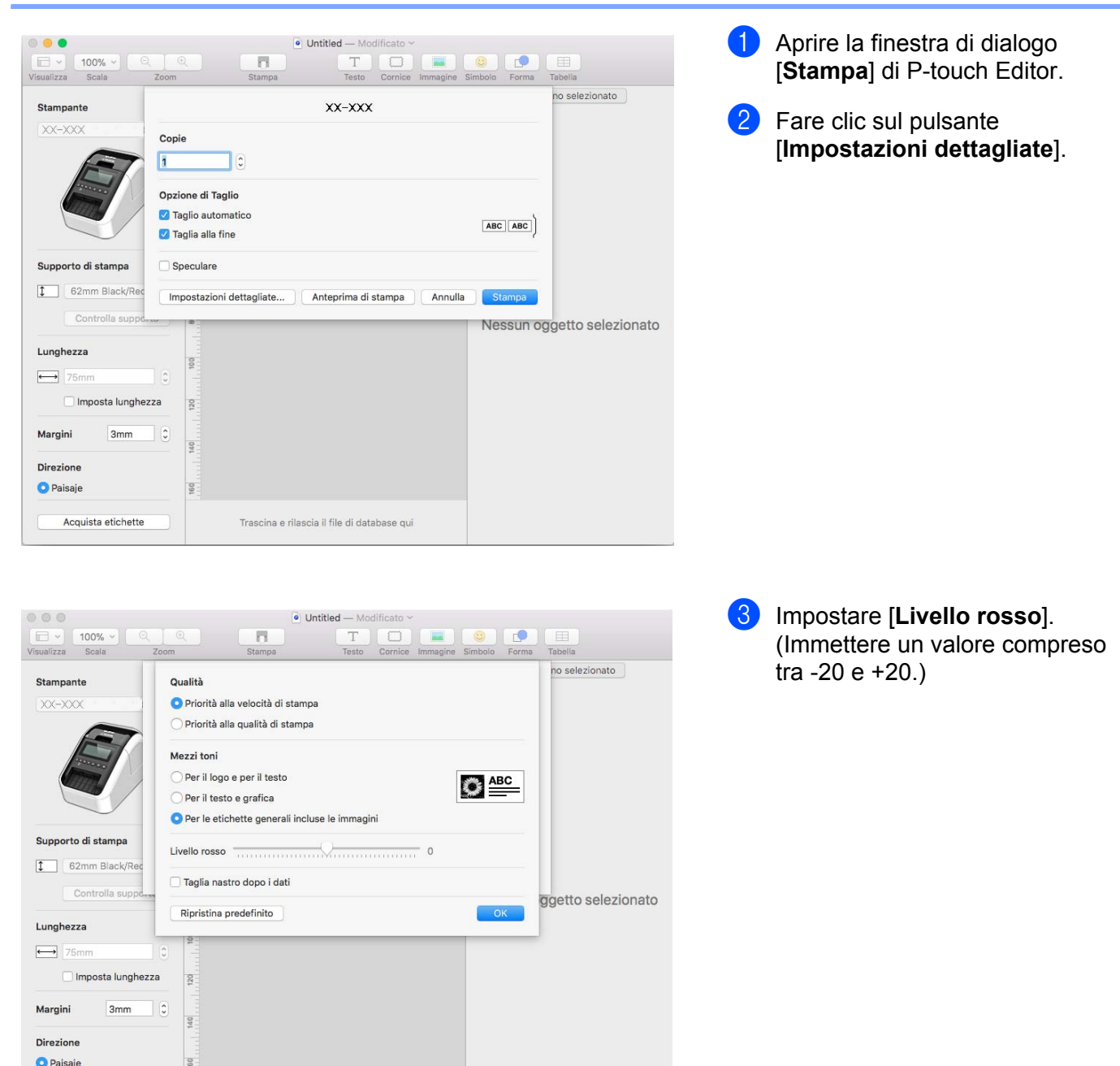

### **Come usare P-touch Address Book (solo Windows) <sup>6</sup>**

Questa sezione descrive la procedura di creazione efficace di etichette dai contatti utilizzando P-touch Address Book. Le schermate possono variare in base al sistema operativo in uso.

(In alcune lingue, P-touch Address Book non è supportata.)

### **Avvio di P-touch Address Book <sup>6</sup>**

1 Fare clic su [**Start**] - [**Tutti i programmi**] - [**Brother P-touch**] - [**P-touch Address Book 1.2**].

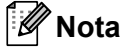

È anche possibile avviare P-touch Address Book nei seguenti modi (solo se durante l'installazione è stato creato il collegamento):

- Fare doppio clic sull'icona di scelta rapida sul desktop.
- Fare clic sull'icona di scelta rapida sulla barra Avvio veloce.

All'avvio di P-touch Address Book viene visualizzata la finestra di dialogo **Avvio**, che consente di creare nuovi contatti, importare dati nel formato CSV o contatti Outlook e così via.

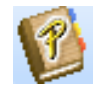

2 Nella finestra di dialogo **Avvio**, specificare l'operazione di P-touch Address Book da eseguire e fare clic sul pulsante [**OK**].

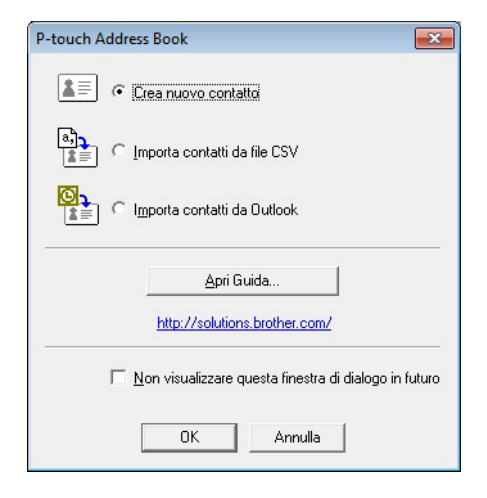

- Quando si sceglie [Crea nuovo contatto], viene visualizzata la finestra di layout.
- Quando si sceglie [Importa contatti da file CSV] o [Importa contatti da Outlook], è possibile importare i contatti in altri formati.
- Fare clic sul pulsante [**Apri Guida...**] per aprire i file della Guida di P-touch Address Book. La Guida di P-touch Address Book fornisce informazioni dettagliate sulle funzionalità disponibili e spiega come utilizzare P-touch Address Book.

Come utilizzare P-touch Editor

### **Finestra di layout 6**

La finestra di layout è composta dalle otto seguenti sezioni:

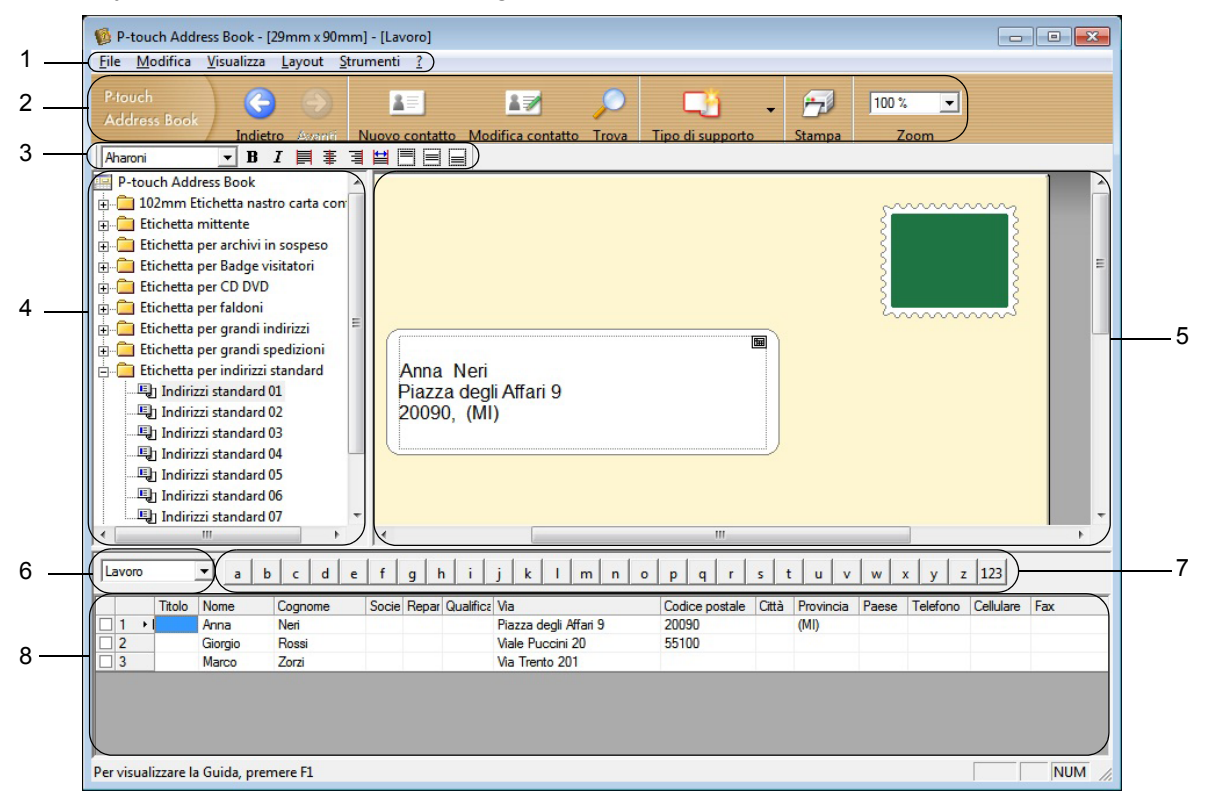

#### **1 Barra dei menu**

I comandi sono suddivisi in ciascun menu (File, Modifica, Visualizza, Layout e Strumenti) in base alle loro funzioni.

#### **2 Barra degli strumenti standard**

Fornisce un gruppo di comandi utilizzati di frequente (come Nuovo contatto, Modifica contatto, Trova o Stampa).

#### **3 Barra degli strumenti di testo**

Consente di impostare gli attributi del testo, come le dimensioni dei font e l'allineamento per la formattazione di testo.

**4 Vista di selezione dello stile del layout**

Visualizza gli stili del layout memorizzati nella cartella.

#### **5 Area di lavoro layout**

Consente di visualizzare o modificare un layout che utilizza lo stile nella sezione di selezione dello stile del layout.

#### **6 Casella combinata dell'elenco di contatti**

Visualizza l'elenco di contatti specificato correntemente. È possibile scegliere tra [Personale], [Lavoro], [Altro1], [Altro2] e [Altro3].

### **7 Scheda Indice**

È possibile cercare all'interno del campo in Visualizza record. Fare clic su [**Strumenti**] - [**Ordina**] per aprire la finestra di dialogo **Ordina** e specificare il campo in cui cercare utilizzando [Chiave1].

#### **8 Visualizza record**

Visualizza i dati di contatto in ciascun campo. I dati possono anche essere modificati (aggiunti, eliminati o modificati).

### **Creazione di un nuovo contatto <sup>6</sup>**

In questa sezione viene spiegato come creare un nuovo contatto.

1 Fare clic su [File] - [Nuovo contatto], o sul pulsante Nuovo contatto **. A Filter** Viene visualizzata la finestra di dialogo **Nuovo contatto**.

2 Inserire le informazioni sul nuovo contatto.

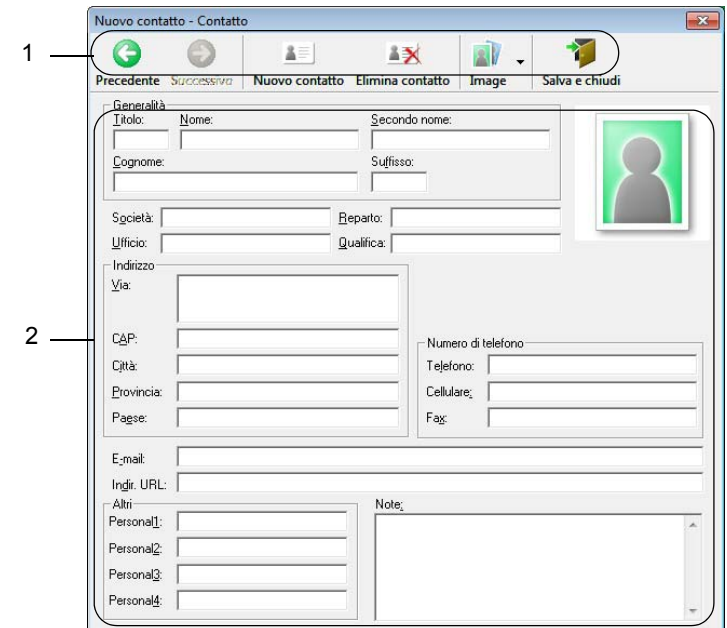

### **1 Barra degli strumenti Modulo Nuovo contatto**

Nel menu sono raggruppati i seguenti comandi:

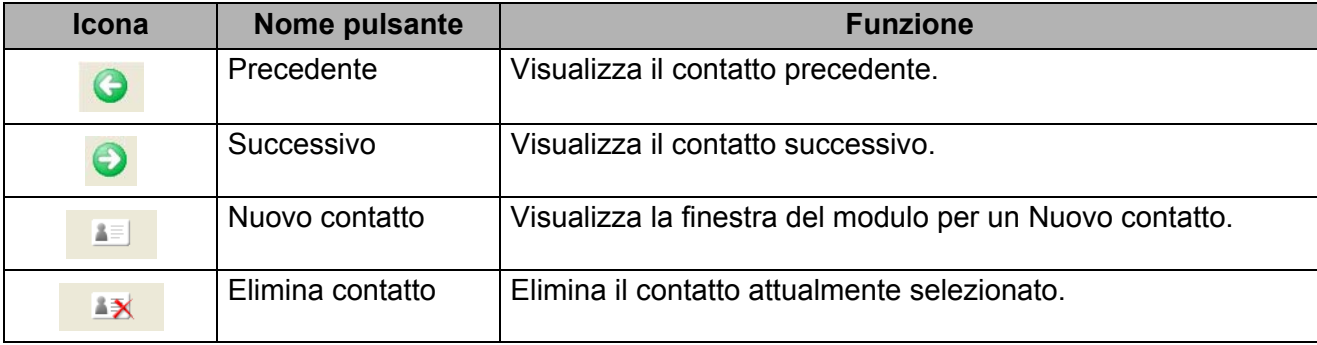

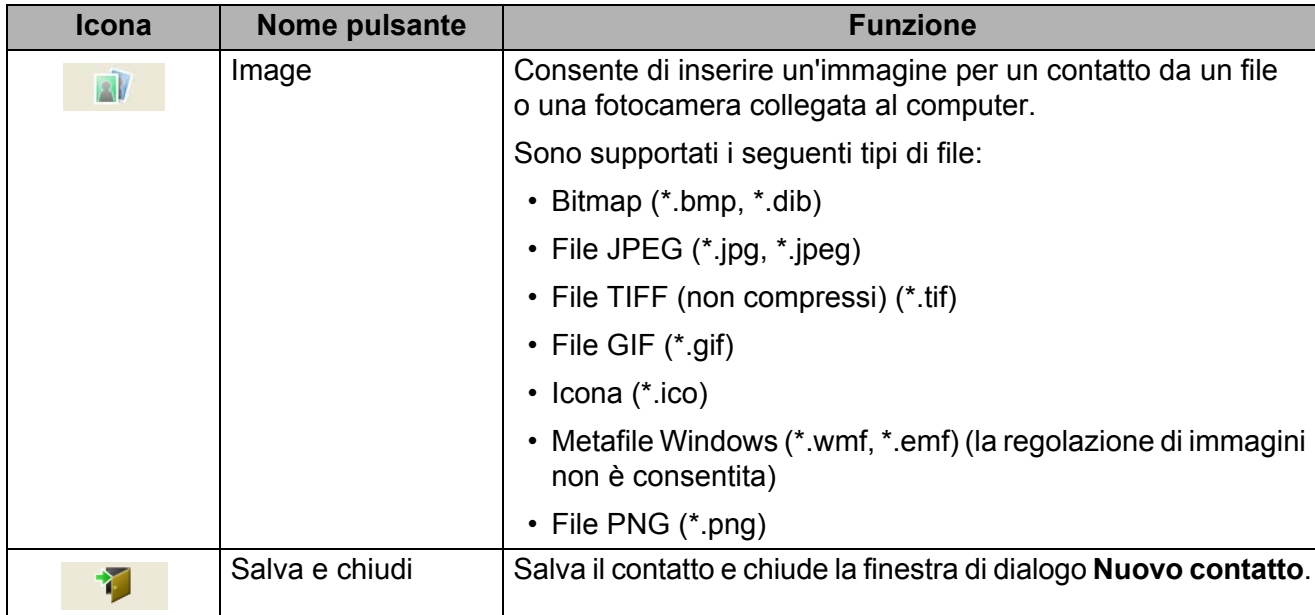

### **2 Modulo dei contatti**

Consente di immettere informazioni quali nome, indirizzo, numero di telefono, dati dell'azienda e indirizzo e-mail per il nuovo contatto.

3 Al termine dell'inserimento dei dati, fare clic sul pulsante Salva e chiudi per memorizzarli.

# **7**

### <span id="page-53-0"></span>**Come utilizzare P-touch Library (solo Windows) <sup>7</sup>**

### **P-touch Library <sup>7</sup>**

Questo programma consente di gestire e stampare i modelli di P-touch Editor.

### **Avvio di P-touch Library <sup>7</sup>**

■ Per Windows Vista/Windows 7

Dal menu Start, fare clic su [**Tutti i programmi**] - [**Brother P-touch**] - [**P-touch Tools**] - [**P-touch Library 2.2**].

**Per Windows 8/Windows 8.1**

Nella schermata [**App**], fare clic su [**P-touch Library 2.2**].

■ Per Windows 10

Dal menu Start, fare clic su [**P-touch Library 2.2**] in [**Brother P-touch**].

All'avvio di P-touch Library viene visualizzata la finestra principale.

### **Finestra principale <sup>7</sup>**

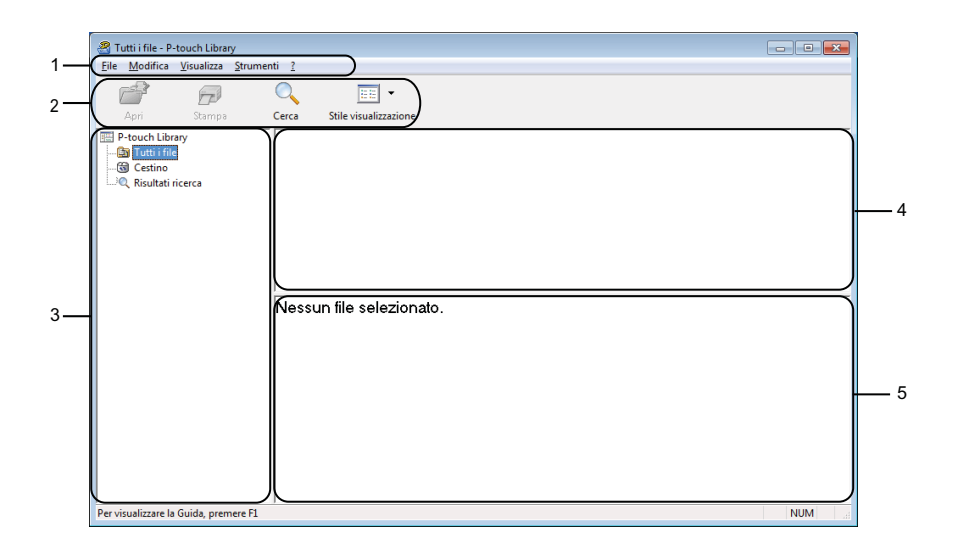

### **1 Barra dei menu**

Consente di accedere a tutti i comandi disponibili, suddivisi a seconda del titolo del menu ([**File**], [**Modifica**], [**Visualizza**], [**Strumenti**] e [**?**] (Guida)) in base alle rispettive funzioni.

### **2 Barra degli strumenti**

Consente di accedere ai comandi di uso frequente.

#### **3 Elenco cartelle**

Visualizza un elenco di cartelle. Quando si seleziona una cartella, i modelli contenuti al suo interno vengono visualizzati nell'elenco modelli.

### **4 Elenco modelli**

Visualizza un elenco di modelli nella cartella selezionata.

#### **5 Anteprima**

Visualizza un'anteprima dei modelli selezionati nell'elenco modelli.

#### **Spiegazione delle icone della barra degli strumenti**

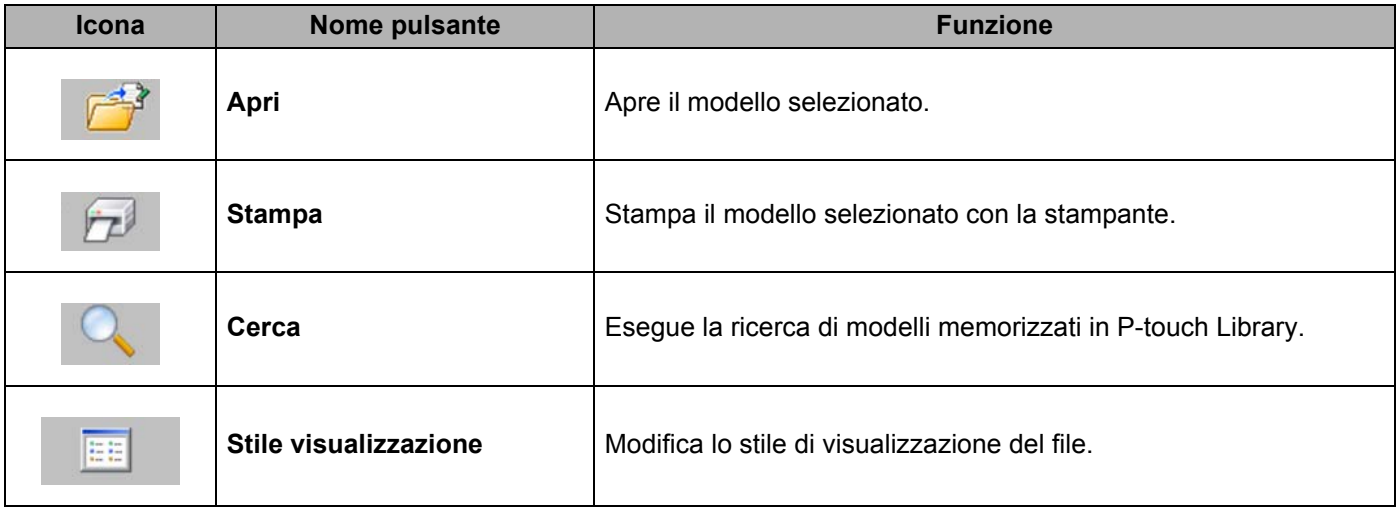

### **Apertura e modifica dei modelli <sup>7</sup>**

Selezionare il modello da aprire o modificare, quindi fare clic su [**Apri**].

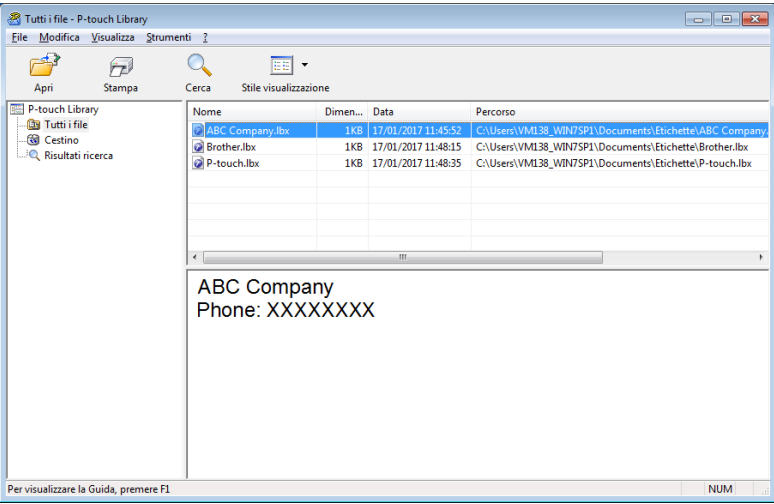

Viene avviato il programma associato al modello che consente di modificare il modello.

Come utilizzare P-touch Library (solo Windows)

### **Stampa dei modelli <sup>7</sup>**

 $\frac{1}{20}$  Tutti i file - P-touch Library<br>Eile Modifica Visualizza Strui  $\begin{array}{|c|c|c|}\hline \rule{0pt}{16pt} & \rule{0pt}{16pt} \rule{0pt}{16pt} \end{array} \hspace{1.2cm} \begin{array}{|c|c|c|}\hline \rule{0pt}{16pt} & \rule{0pt}{16pt} \rule{0pt}{16pt} \end{array} \hspace{1.2cm} \begin{array}{|c|c|c|c|}\hline \rule{0pt}{16pt} & \rule{0pt}{16pt} \rule{0pt}{16pt} \end{array} \hspace{1.2cm} \begin{array}{|c|c|c|c|}\hline \rule{0pt}{16pt} & \rule{0pt}{16pt}$ enti $\frac{2}{3}$  $\rightarrow$  $\overline{Q}$  $\overline{\text{H}}$  .  $\mathbb{E}$ Apri Stampa  $Cerca$ Stile visualizzazion P-touch Library<br> **Contains Tutti i** file<br> **Contains Contains Contained Property**<br> **Contains Contains Contains Contains Contains Contains Contains Contains Contains Contains Contains Contains Contains Contains Contains Cont** Mome<br> **CABC Compa**<br> **C** Brother.lbx<br> **C** P-touch.lbx Dimen... Data Percorso 188 17/01/2017 11:48:15 C:\Users\VM138\_WIN7SP1\Documents\Etichette\Brother.lbx<br>188 17/01/2017 11:48:15 C:\Users\VM138\_WIN7SP1\Documents\Etichette\Brother.lbx<br>188 17/01/2017 11:48:35 C:\Users\VM138\_WIN7SP1\Documents\Etichet ABC Company<br>Phone: XXXXXXXX .<br>Per visualizzare la Guida, premere F1 **NUM** 

Selezionare il modello da stampare, quindi fare clic su [**Stampa**].

La stampante collegata stampa il modello.

### **Ricerca di modelli <sup>7</sup>**

È possibile eseguire la ricerca di modelli registrati in P-touch Library.

### 1 Fare clic su [**Cerca**].

Viene visualizzata la finestra di dialogo **Cerca**.

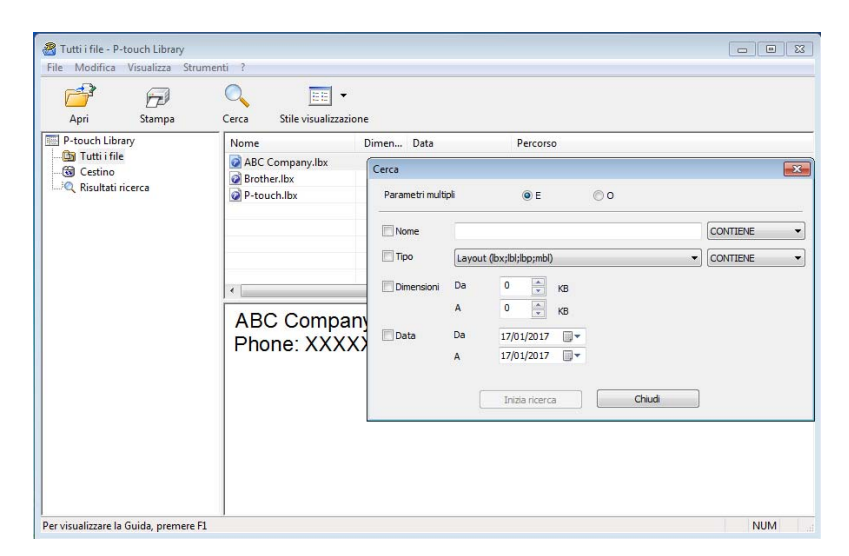

2 Specificare i parametri di ricerca. I parametri di ricerca disponibili sono i seguenti:

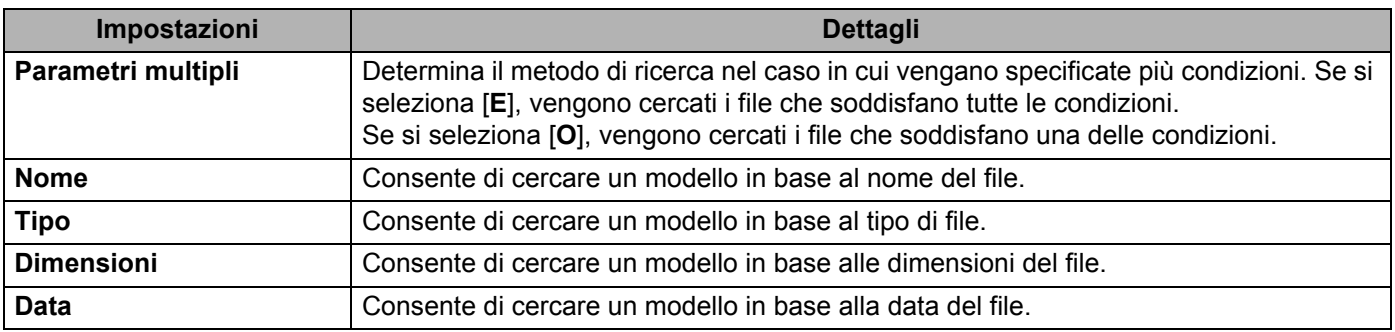

#### 3 Fare clic su [**Inizia ricerca**].

La ricerca viene avviata.

Il risultato della ricerca viene visualizzato sullo schermo.

### 4 Chiudere la finestra di dialogo **Cerca**.

È possibile confermare i risultati della ricerca facendo clic su [**Risultati ricerca**] nella visualizzazione cartella.

### **Nota**

È possibile registrare i modelli in P-touch Library trascinandoli e nella cartella [**Tutti i file**] o nell'elenco delle cartelle. Per configurare P-touch Editor in modo che i modelli vengano registrati automaticamente in P-touch Library, effettuare le seguenti operazioni:

- 1 Dal menu P-touch Editor, selezionare [**Strumenti**] [**Opzioni**].
- 2 Nella scheda **Opzioni** della finestra di dialogo [**Generale**], fare clic su [**Impostazioni di registrazione**].
- 3 Specificare quando devono essere registrati i modelli creati con P-touch Editor, quindi fare clic su [**OK**].

## **8**

### <span id="page-58-0"></span>**Come utilizzare P-touch Editor Lite (solo Windows) <sup>8</sup>**

Con P-touch Editor Lite è possibile creare in modo rapido vari layout di etichetta semplici senza dover installare alcun driver o software.

P-touch Editor Lite P-touch Editor Lite è supportato solo quando si collega la stampante usando un cavo USB.

Dopo aver collegato il cavo USB, sullo schermo del computer viene visualizzata una finestra di dialogo.

- Per Windows Vista, fare clic sullet (P-touch Editor Lite).
- Per Windows 7/Windows 8/Windows 8.1/Windows 10, fare clic su "Apri cartella per visualizzare i file", quindi fare doppio clic su  $\left| \mathbf{P} \right|$  (PTLITE10).
- Si avvia P-touch Editor Lite.
- \* La stampante deve essere impostata sulla modalità P-touch Editor Lite. Premere e tenere premuto il pulsante Editor Lite fino a quando si accende il LED Editor Lite.

### **Finestra di layout**

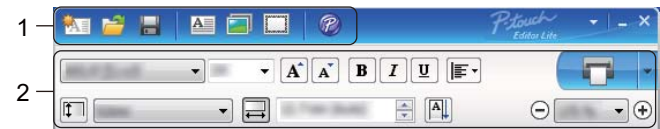

#### **1 Barra degli strumenti dei comandi**

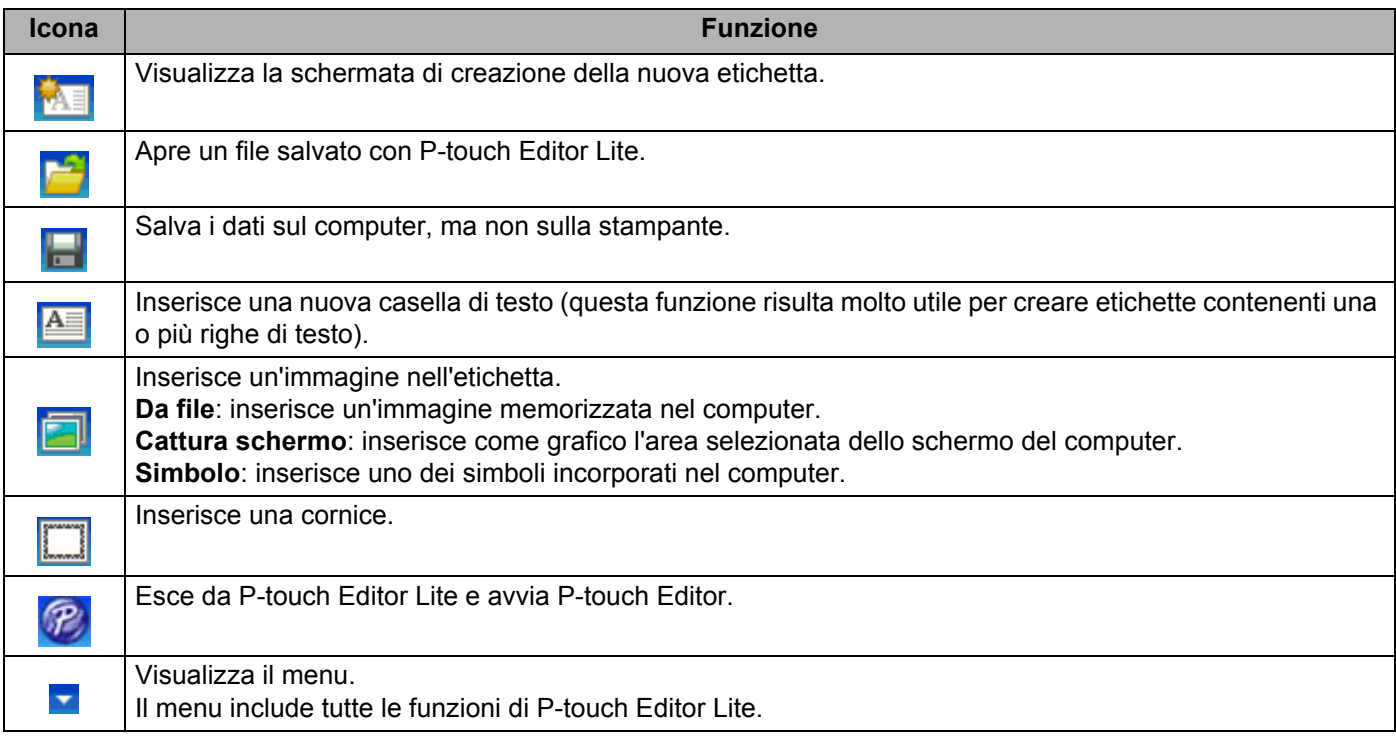

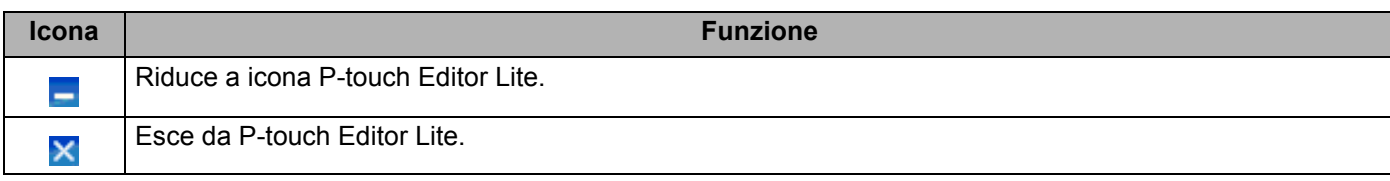

### **2 Barra degli strumenti delle proprietà**

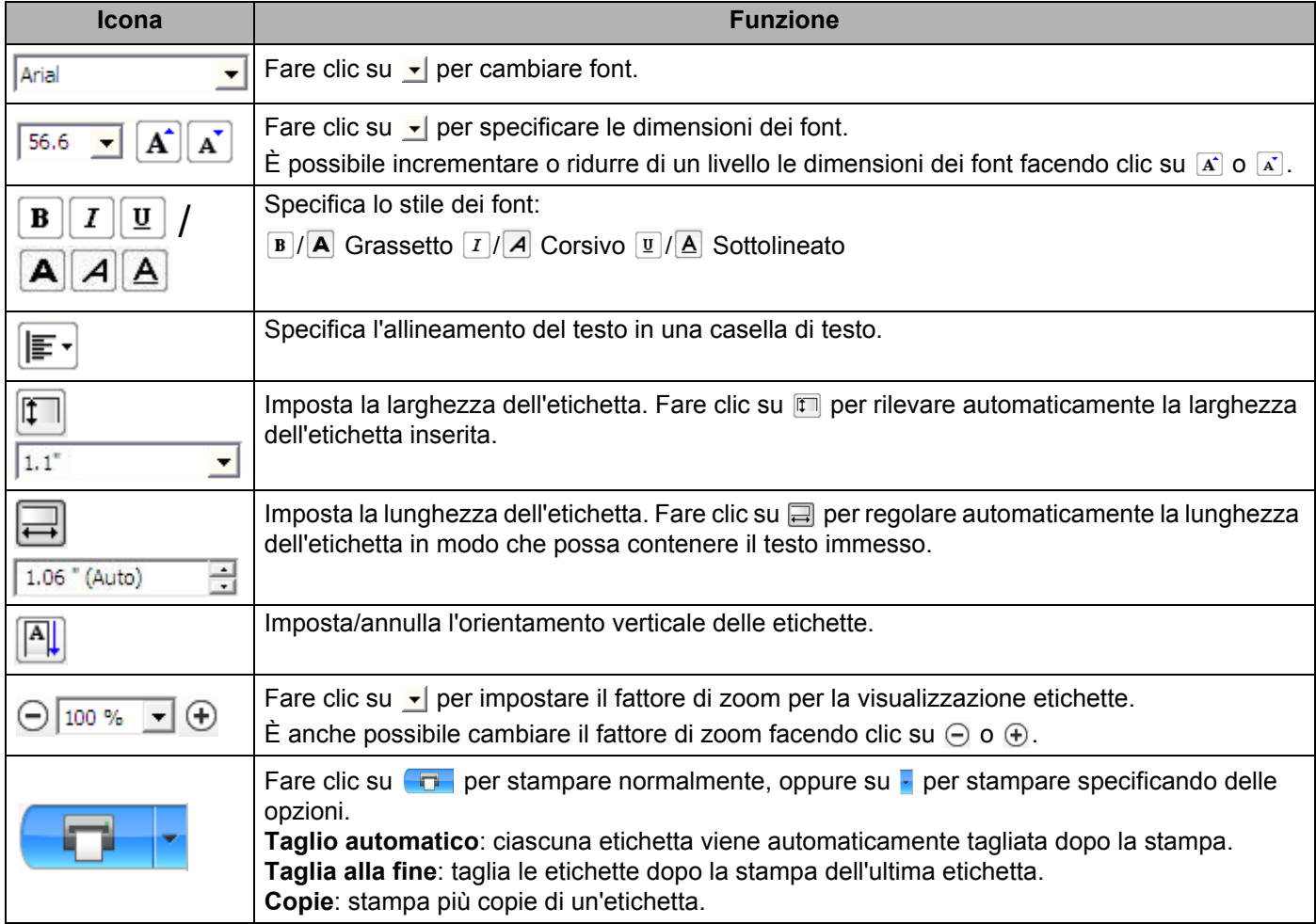

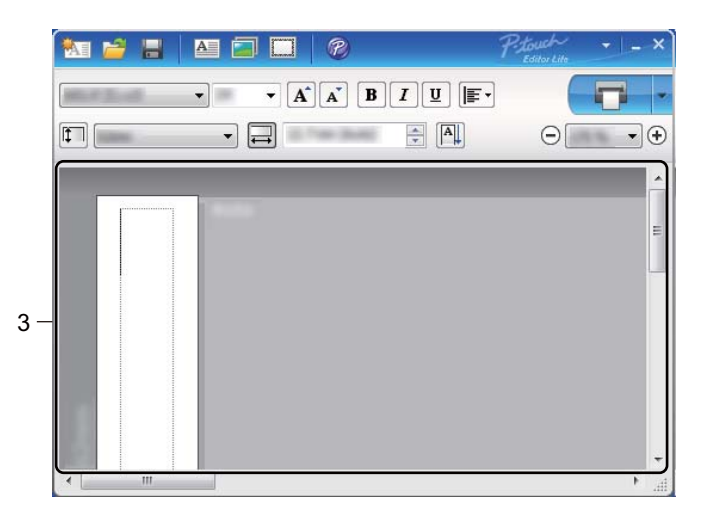

### **3 Visualizzazione etichette**

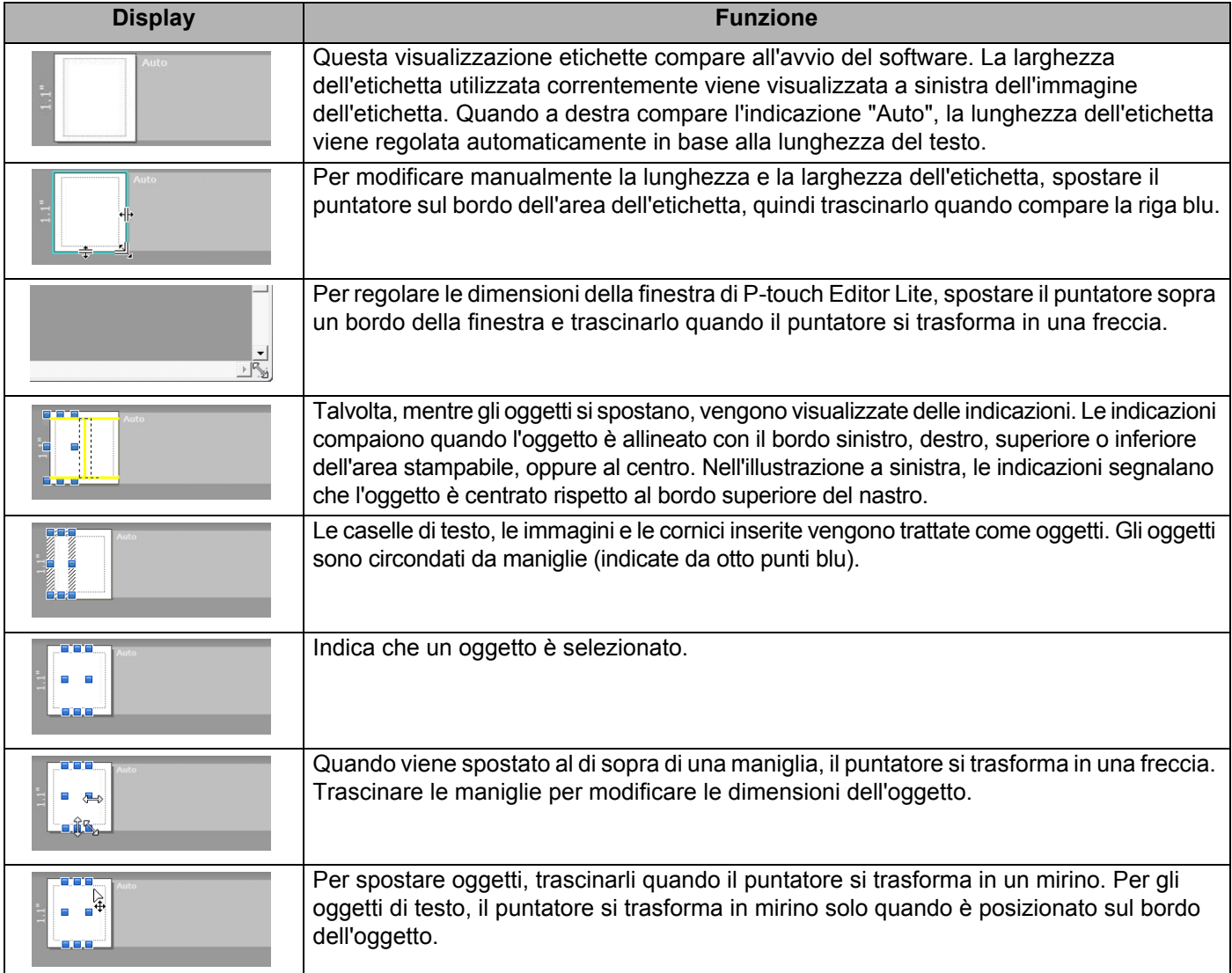

Fare clic con il pulsante destro del mouse nell'area di visualizzazione del layout per selezionare ed eseguire i seguenti elementi del menu.

### **Altre funzioni (fare clic con il pulsante destro del mouse per visualizzare)**

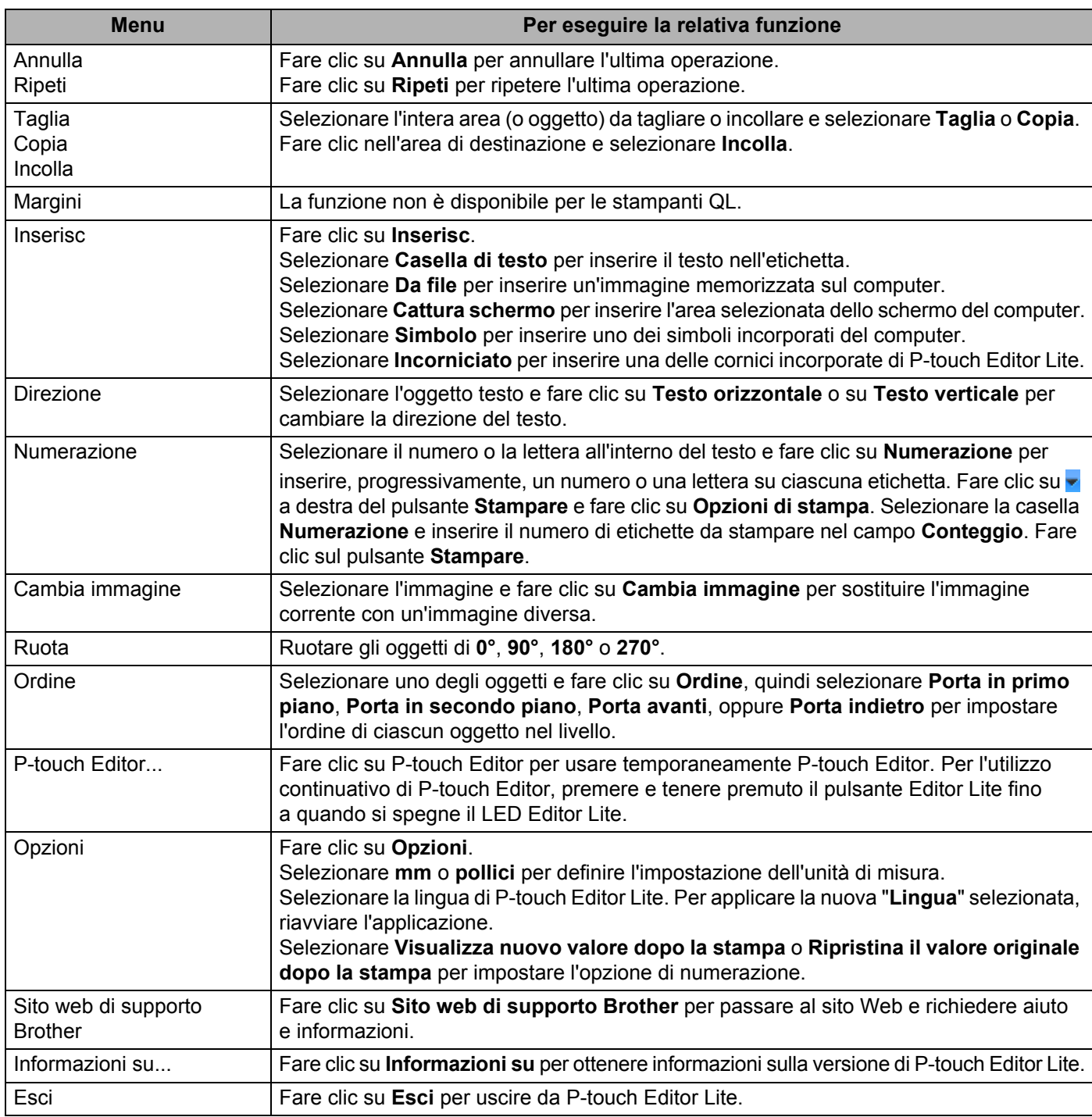

```
9
```
### <span id="page-62-0"></span>**Come aggiornare P-touch Software**

Il software può essere aggiornato alla versione più recente disponibile usando P-touch Update Software.

### **Nota**

- Il software e i contenuti effettivi del manuale potrebbero variare.
- Non spegnere l'apparecchio durante il trasferimento dei dati o l'aggiornamento del firmware.

### **Aggiornamento di P-touch Editor e P-touch Address Book (solo Windows) <sup>9</sup>**

### **A** Importante

(Solo Windows) Prima di aggiornare P-touch Editor e P-touch Address Book, installare il driver stampante.

### **Per Windows**

**1** Avviare P-touch Update Software.

#### ■ Per Windows Vista/Windows 7

Fare doppio clic sull'icona [**P-touch Update Software**].

### **Nota**

Il seguente metodo può essere utilizzato anche per avviare P-touch Update Software:

Fare clic sul menu Start, quindi selezionare [**Tutti i programmi**] - [**Brother P-touch**] - [**P-touch Update Software**].

#### **Per Windows 8/Windows 8.1**

Fare clic su [**P-touch Update Software**] nella schermata [**App**] oppure fare doppio clic su [**P-touch Update Software**] sul desktop.

#### **Per Windows 10**

Dal menu Start, fare clic su [**Brother P-touch**] - [**P-touch Update Software**] oppure fare doppio clic su [**P-touch Update Software**] sul desktop.

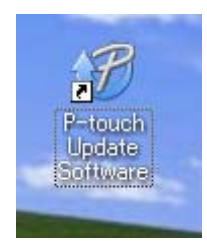

**9**

Come aggiornare P-touch Software

2 Fare clic sull'icona [**Aggiornamento software computer**].

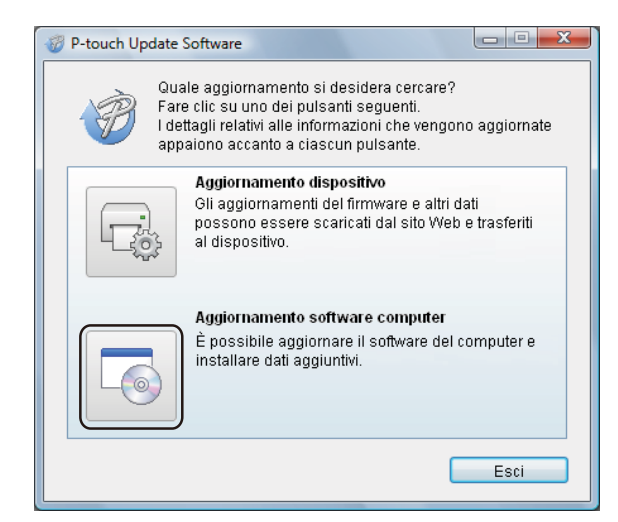

3 Selezionare un valore per [**Stampante**] e [**Lingua**], selezionare le caselle di controllo accanto a Cable Label Tool P-touch Editor, quindi fare clic su [**Installa**].

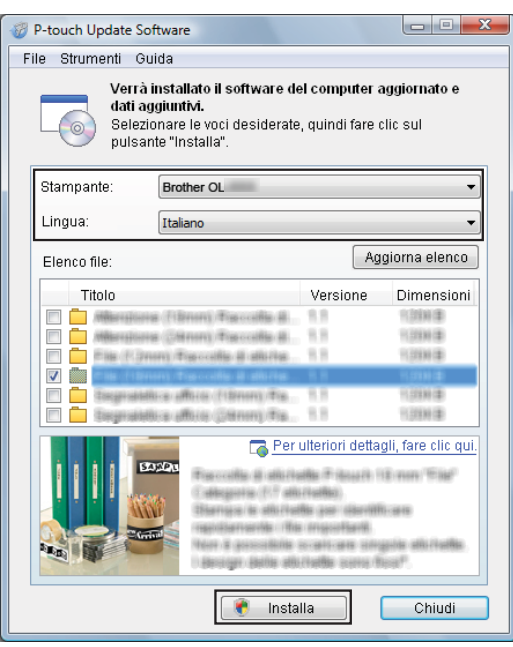

4 Viene visualizzato un messaggio che indica che l'installazione è terminata.

### **Per Mac <sup>9</sup>**

1 Fare doppio clic sull'icona [**P-touch Update Software**] sul desktop.

**Nota**

Il seguente metodo può essere utilizzato anche per avviare P-touch Update Software:

Fare doppio clic su [**Macintosh HD**] - [**Applicazioni**] - [**P-touch Update Software**] e quindi sull'icona dell'applicazione [**P-touch Update Software**].

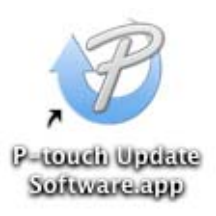

2 Fare clic sull'icona [**Aggiornamento software computer**].

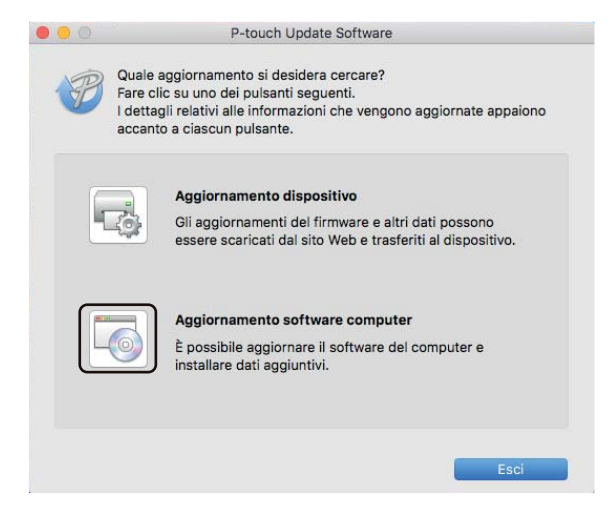

3 Selezionare un valore per [**Stampante**] e [**Lingua**], selezionare la casella di controllo accanto a P-touch Editor, quindi fare clic su [**Installa**].

4 Viene visualizzato un messaggio che indica che l'installazione è terminata.

### **Aggiornamento di P-touch Editor Lite (solo Windows) e del firmware <sup>9</sup>**

### **A** Importante

- Prima di aggiornare il firmware, occorre installare il driver stampante.
- Non spegnere l'apparecchio durante il trasferimento dei dati o l'aggiornamento del firmware.
- Se è in esecuzione un'altra applicazione, uscire dall'applicazione stessa.

### **Per Windows**

- 1 Accendere la stampante e collegare il cavo USB.
	- Avviare P-touch Update Software.
		- Per Windows Vista/Windows 7

Fare doppio clic sull'icona [**P-touch Update Software**].

### **Nota**

Il seguente metodo può essere utilizzato anche per avviare P-touch Update Software: Fare clic sul menu Start, quindi selezionare [**Tutti i programmi**] - [**Brother P-touch**] - [**P-touch Update Software**].

#### ■ Per Windows 8/Windows 8.1

Fare clic su [**P-touch Update Software**] nella schermata [**App**] oppure fare doppio clic su [**P-touch Update Software**] sul desktop.

**Per Windows 10** 

Dal menu Start, fare clic su [**Brother P-touch**] - [**P-touch Update Software**] oppure fare doppio clic su [**P-touch Update Software**] sul desktop.

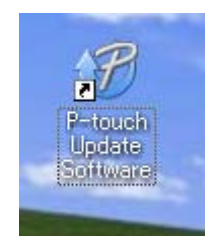

Come aggiornare P-touch Software

3 Fare clic sull'icona [**Aggiornamento dispositivo**].

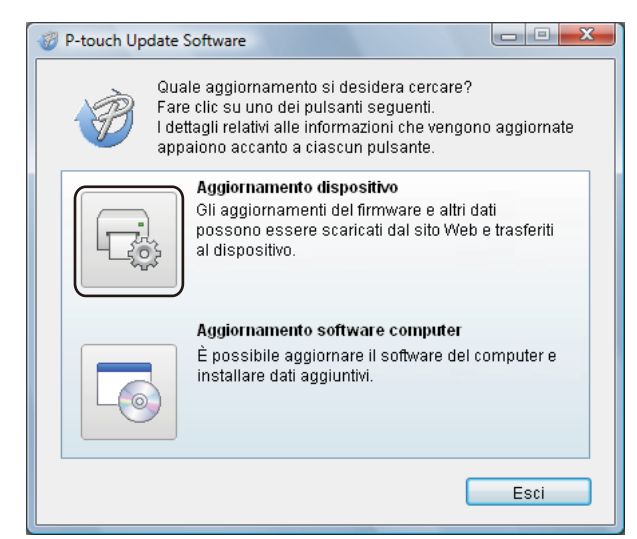

4 Selezionare la [**Stampante**], assicurarsi che sia visualizzato il messaggio [**Il dispositivo è collegato correttamente.**], quindi fare clic su [**OK**].

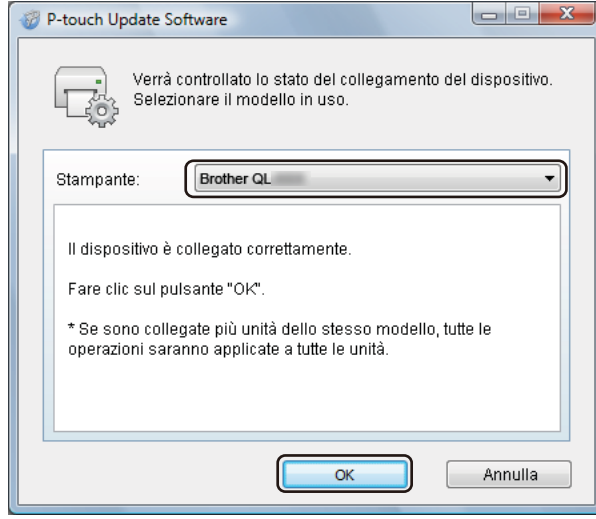

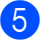

5 Selezionare un valore per [**Lingua**], selezionare la casella di controllo accanto al firmware da aggiornare, quindi fare clic su [**Trasferisci**].

### **A** Importante

Durante il trasferimento dei dati, non spegnere la stampante o scollegare il cavo.

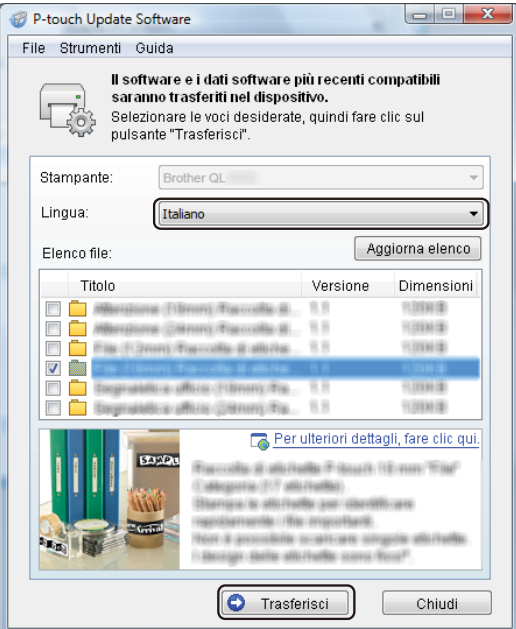

6 Controllare il contenuto da aggiornare, quindi fare clic su [**Avvia**] per iniziare l'aggiornamento. L'aggiornamento del firmware viene avviato.

#### *<u>I</u>* Importante

Durante la procedura di aggiornamento, non spegnere la stampante o scollegare il cavo.

### **Per Mac <sup>9</sup>**

Accendere la stampante e collegare il cavo USB.

2 Fare doppio clic sull'icona [**P-touch Update Software**] sul desktop.

### **Nota**

Il seguente metodo può essere utilizzato anche per avviare P-touch Update Software:

Fare doppio clic su [**Macintosh HD**] - [**Applicazioni**] - [**P-touch Update Software**] e quindi sull'icona dell'applicazione [**P-touch Update Software**].

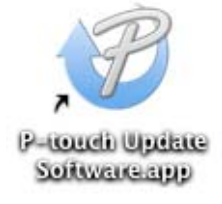

3 Fare clic sull'icona [**Aggiornamento dispositivo**].

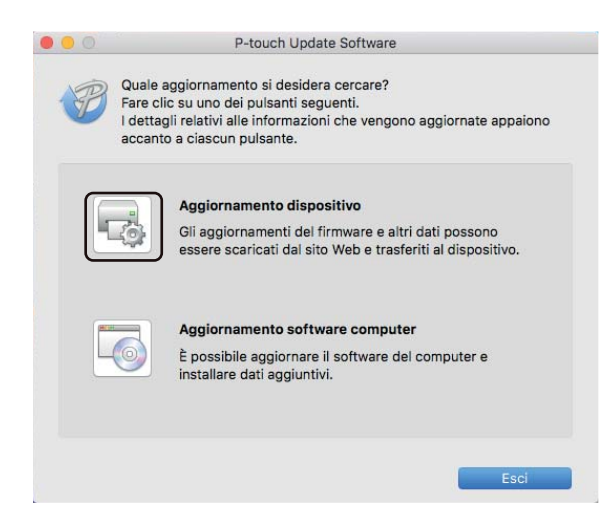

- 4 Selezionare un'opzione in [**Stampante**], assicurarsi che sia visualizzata l'indicazione [**Il dispositivo non è collegato correttamente.**], quindi fare clic su [**OK**].
- 5 Selezionare un valore per [**Lingua**], selezionare la casella di controllo accanto al firmware da aggiornare, quindi fare clic su [**Trasferisci**].

### **A** Importante

Durante il trasferimento dei dati, non spegnere la stampante o scollegare il cavo.

6 Controllare il contenuto da aggiornare, quindi fare clic su [**Avvia**] per iniziare l'aggiornamento. L'aggiornamento del firmware viene avviato.

### **Nota**

Durante la procedura di aggiornamento, non spegnere la stampante.

**9**

### **Sezione III**

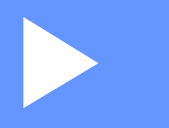

## Appendice

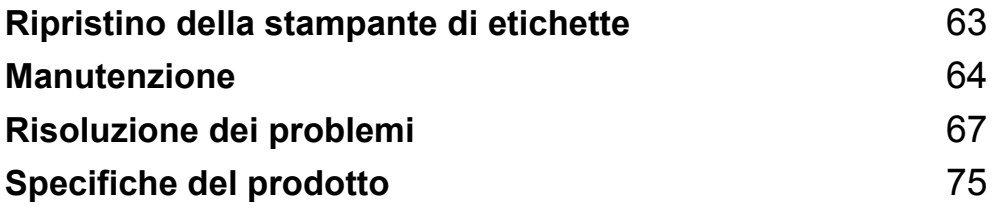

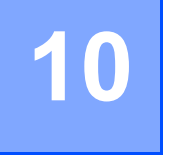

<span id="page-70-0"></span>**Ripristino della stampante di etichette <sup>10</sup>**

Ripristinare la memoria interna della stampante per cancellare tutti i file di etichetta salvati oppure se la stampante non funziona correttamente.

### **Ripristino di tutte le impostazioni sui valori di fabbrica mediante i pulsanti della stampante di etichette <sup>10</sup>**

Per ripristinare la stampante, eseguire la procedura seguente.

- **1** Spegnere la stampante.
- **2** Premere e tenere premuto il pulsante di accensione ((<sup>I</sup>)), quindi premere il pulsante taglierina ( $\gg$ ). Il LED di stato si accenderà in arancione e il LED di Editor Lite lampeggerà in verde.
- 3 Premere tre volte il pulsante taglierina  $(\geq)$  per ripristinare tutte le impostazioni (incluse quelle del dispositivo) sui valori di fabbrica.

Il LED di stato si accenderà in arancione e il LED di Editor Lite si accenderà in verde.

### **Ripristino dei dati mediante lo Strumento di impostazione della stampante <sup>10</sup>**

Inoltre, è possibile usare lo Strumento di impostazione della stampante dal computer per ripristinare tutte le impostazioni della stampante sui valori di fabbrica.

Per ulteriori informazioni, vedere *[Ripristina predefiniti](#page-25-0)* a pagina 18.

### <span id="page-71-0"></span>**11 Manutenzione**

Consigliamo di pulire la stampante a cadenza regolare per garantire prestazioni corrette.

### **Nota**

Scollegare sempre il cavo di alimentazione CA prima di pulire la stampante.

### **Pulizia delle parti esterne dell'unità <sup>11</sup>**

Rimuovere la polvere ed eventuali macchie dall'unità principale servendosi di un panno morbido e asciutto.

Per rimuovere i segni ostinati, utilizzare un panno leggermente umido con acqua.

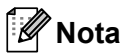

Non usare diluenti, benzene, alcol o qualsiasi altro solvente organico.

Questi prodotti potrebbero deformare le parti esterne della stampante.

### **Pulizia della testina di stampa <sup>11</sup>**

Il rotolo DK (carta termica) utilizzato con la stampante è studiato per pulire automaticamente la testina di stampa. Quando il rotolo DK oltrepassa la testina di stampa durante la stampa e l'alimentazione di etichette, la testina di stampa viene pulita.

### **Pulizia del rullo <sup>11</sup>**

Pulire il rullo servendosi del foglio di pulizia (venduto separatamente).

La stampante contiene soltanto un foglio di pulizia.

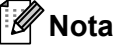

Quando si pulisce il rullo, accertarsi di usare il foglio di pulizia fornito esclusivamente per questa stampante. Se si usa qualcosa di diverso dal foglio di pulizia, la superficie del rullo potrebbe subire dei danni e ne potrebbe conseguire un funzionamento anomalo.

1 Spegnere l'alimentazione della stampante.

2 Afferrare la stampante dal lato anteriore e sollevare con decisione il coperchio del vano del rotolo DK per aprirlo.

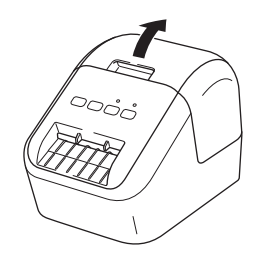
#### Manutenzione

3 Rimuovere il rotolo DK.

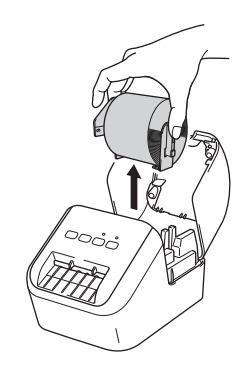

#### **Nota**

Accertarsi di rimuovere il rotolo DK prima di pulirlo. La funzione di pulizia del rotolo non funzionerà correttamente se non si rimuove il rotolo DK.

4 Rimuovere la parte (B) del foglio di pulizia. Inserire il bordo (A) del foglio di pulizia nelle unità di stampa.

#### **Nota**

Il lato stampante del foglio di pulizia deve essere rivolto verso l'alto.

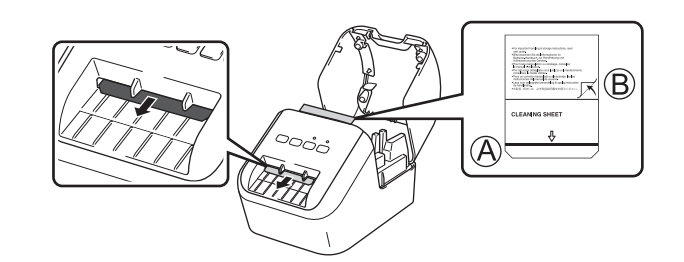

5 Chiudere il coperchio dello scomparto del rotolo DK e accendere la stampante.

Premere il pulsante di alimentazione  $(f \uparrow)$  per più di un secondo. Il foglio di pulizia viene espulso. La superficie adesiva del foglio di pulizia rimuove eventuali macchie o polvere presenti sul rullo.

#### **Nota**

- Se il foglio di pulizia non viene espulso, premere e tenere premuto il pulsante di alimentazione ( $f \uparrow$ ) fino all'avvenuta espulsione del foglio di pulizia.
- Dopo l'uso, smaltire il foglio di pulizia.

Manutenzione

## **Pulizia dell'uscita delle etichette <sup>11</sup>**

Se la macchina si inceppa a causa di residui adesivi presenti sull'uscita delle etichette, pulirla con un panno. Se necessario, usare un panno leggermente inumidito in presenza di sostanze adesive difficili da rimuovere.

# **Panoramica**

In questo capitolo si spiega come risolvere i problemi tipici che si possono verificare durante l'utilizzo della stampante. Se si riscontrano problemi con la stampante, controllare innanzitutto di avere eseguito le seguenti operazioni in modo corretto:

- Collegamento della stampante a una presa di corrente CA. Per ulteriori informazioni, vedere *[Collegamento del cavo di alimentazione](#page-13-0)* a pagina 6.
- Rimuovere tutto l'imballaggio di protezione dalla stampante.
- Installare e selezionare il driver della stampante corretto. Per ulteriori informazioni, vedere *Installazione [del software e dei driver stampante su un computer](#page-14-0)* a pagina 7.
- Collegamento della stampante a un computer o dispositivo mobile. Per ulteriori informazioni, vedere *[Collegamento della stampante di etichette a un computer](#page-14-1)* a pagina 7.
- Chiudere completamente il coperchio dello scomparto del rotolo DK.
- Inserire correttamente un rotolo DK. Per ulteriori informazioni, vedere *[Caricamento del rotolo DK](#page-11-0)* a pagina 4.

Se i problemi persistono, leggere i consigli sulla risoluzione dei problemi contenuti in questo capitolo. Se, dopo aver letto questo capitolo, non si riesce a risolvere il problema, visitare il sito web di supporto Brother alla pagina [support.brother.com](http://support.brother.com/)

#### **Problemi di stampa**

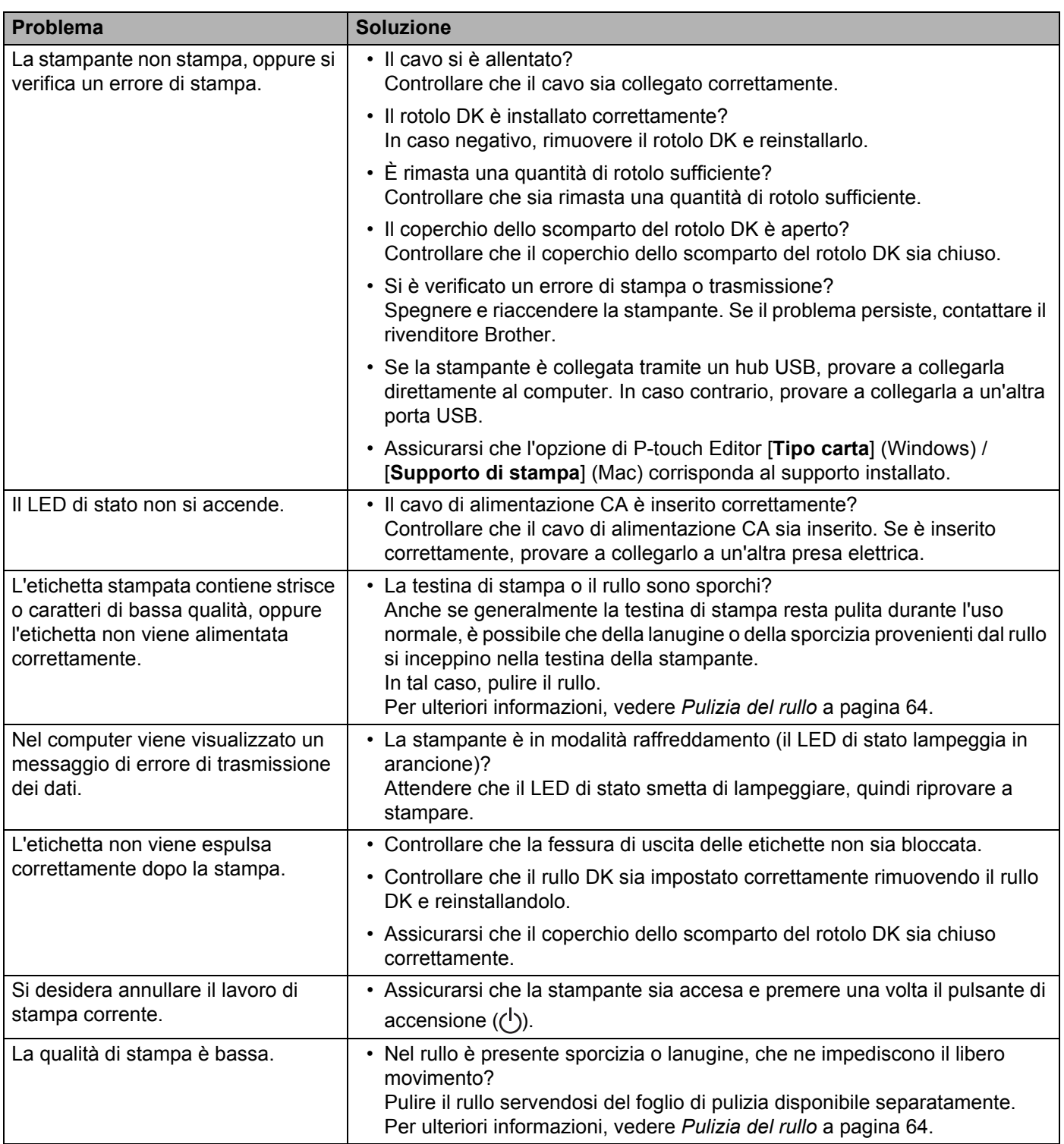

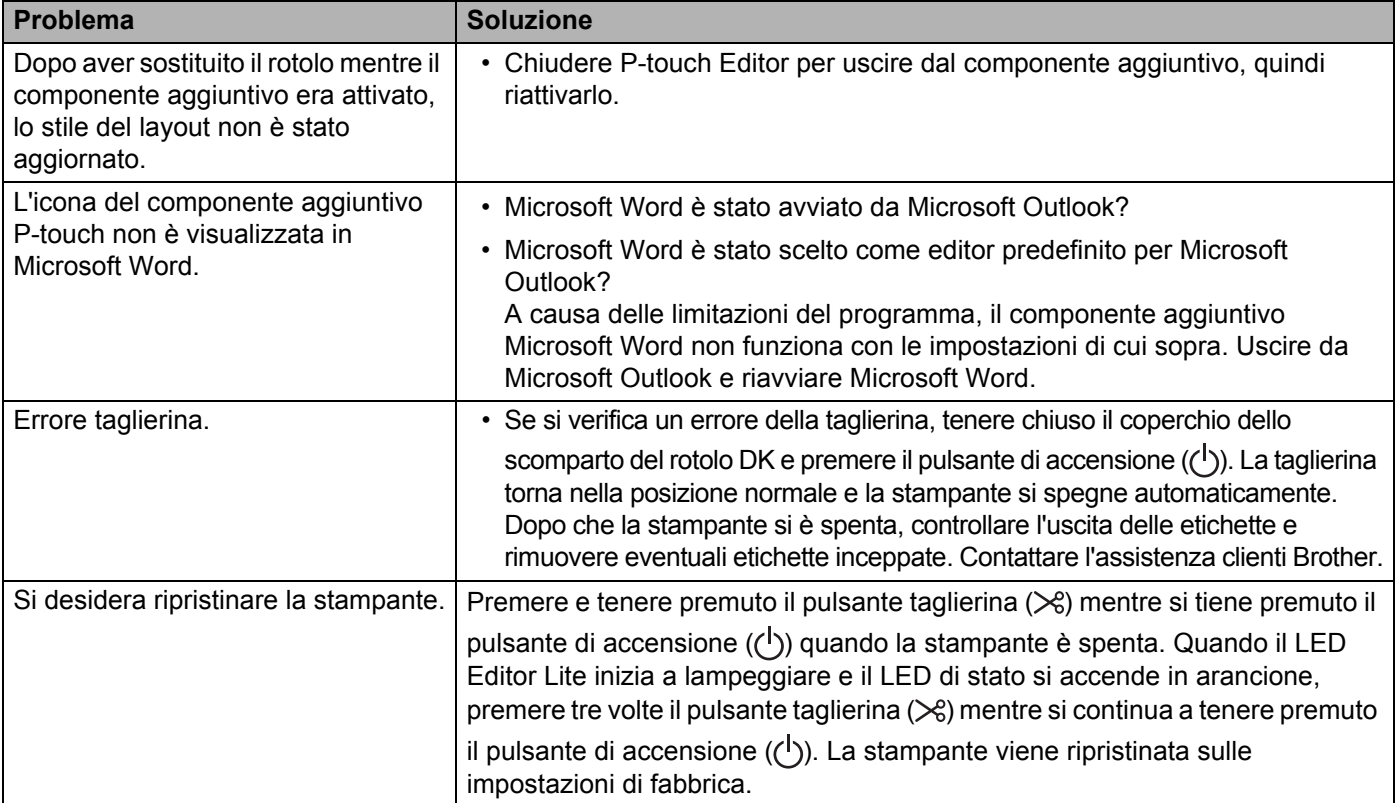

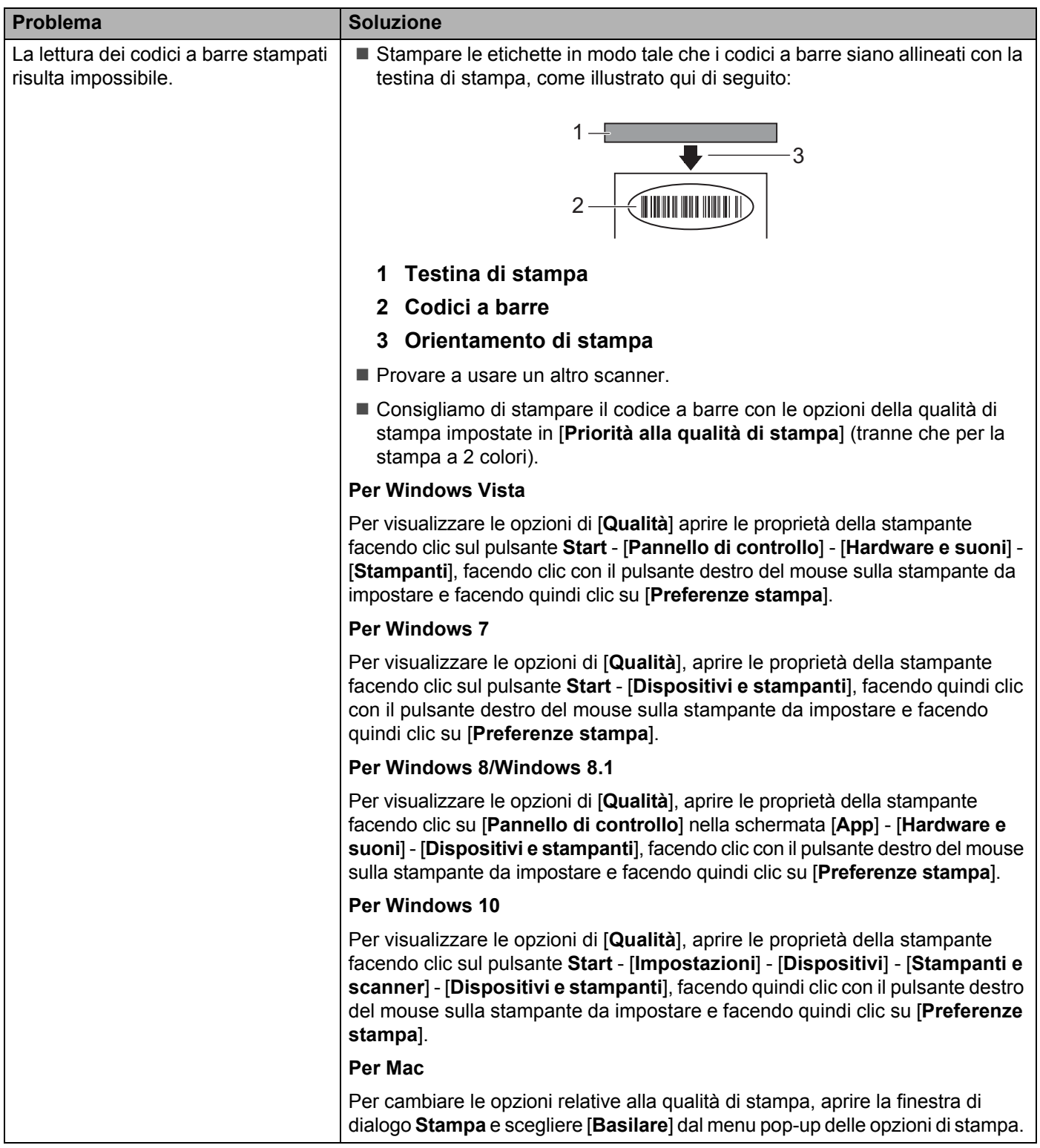

**12**

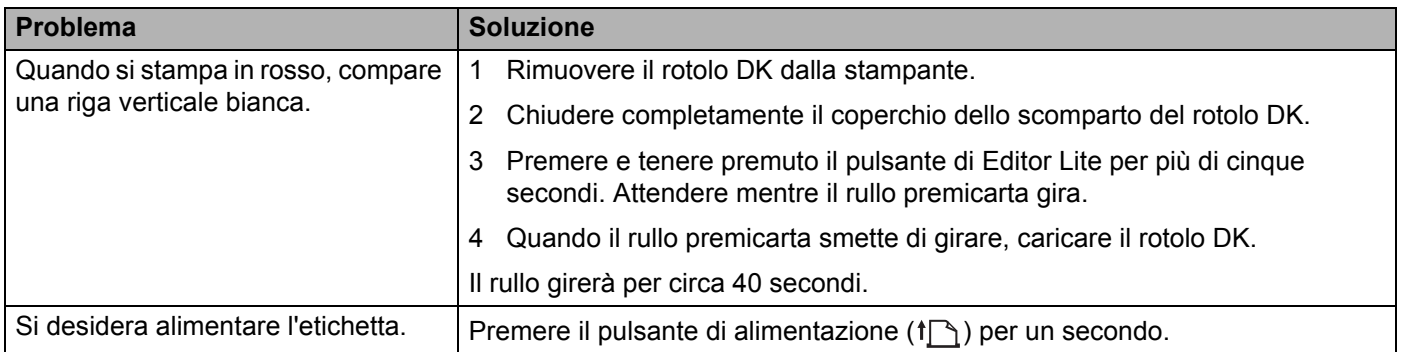

### **Informazioni sulla versione <sup>12</sup>**

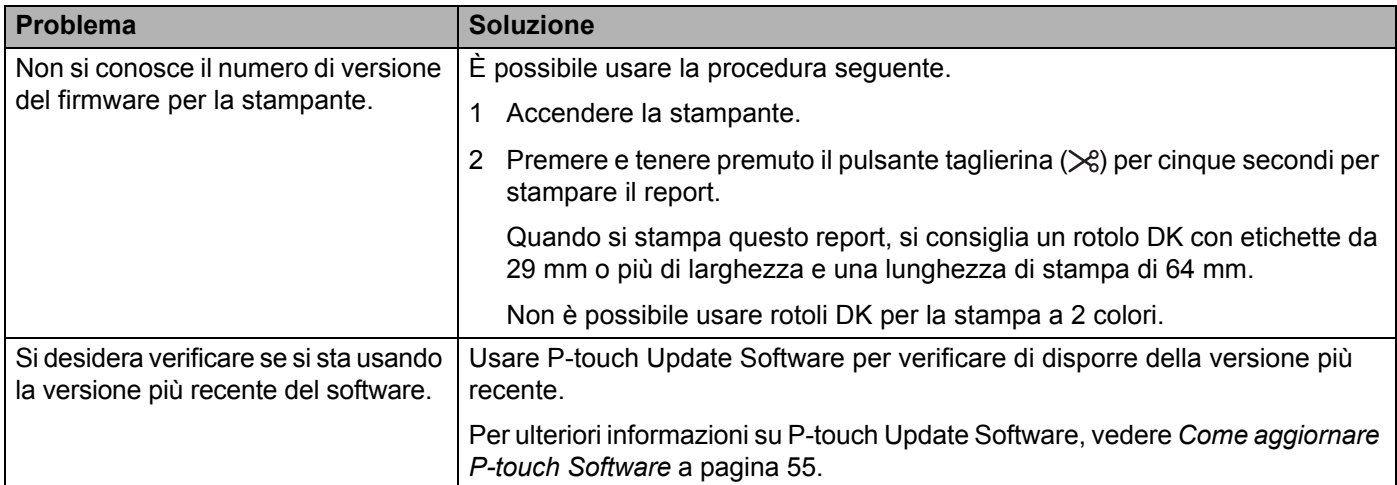

# **Indicatori LED <sup>12</sup>**

Gli indicatori si accendono e lampeggiano a segnalare lo stato della stampante.

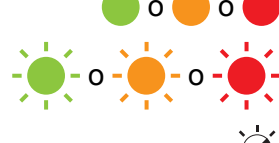

o o **O** o L'indicatore è acceso nel colore mostrato

 $-\frac{1}{2}$  -  $0-\frac{1}{2}$  -  $0-\frac{1}{2}$  - L'indicatore lampeggia nel colore mostrato

L'indicatore può essere spento, acceso o lampeggiante in qualsiasi colore

L'indicatore è spento

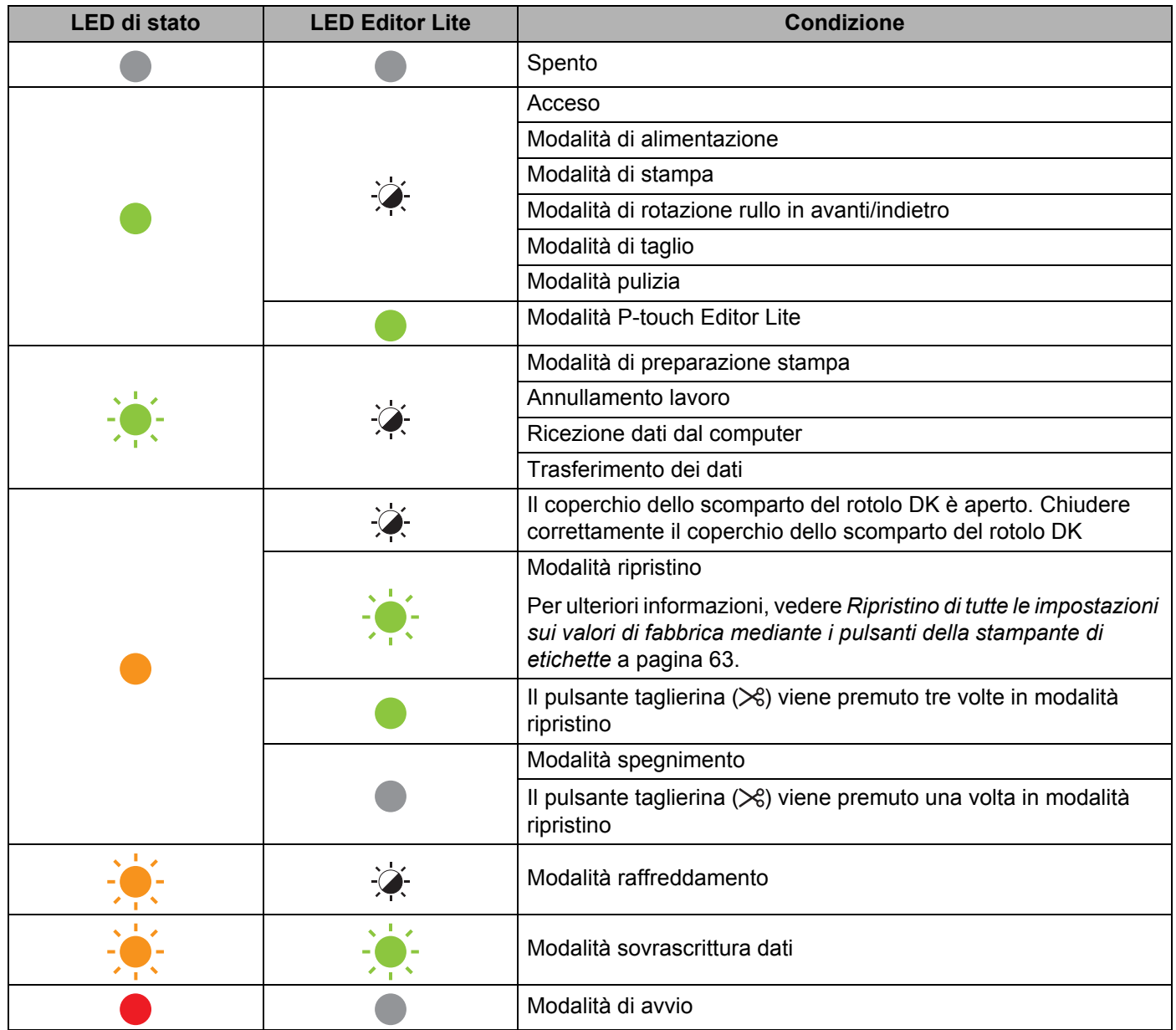

**12**

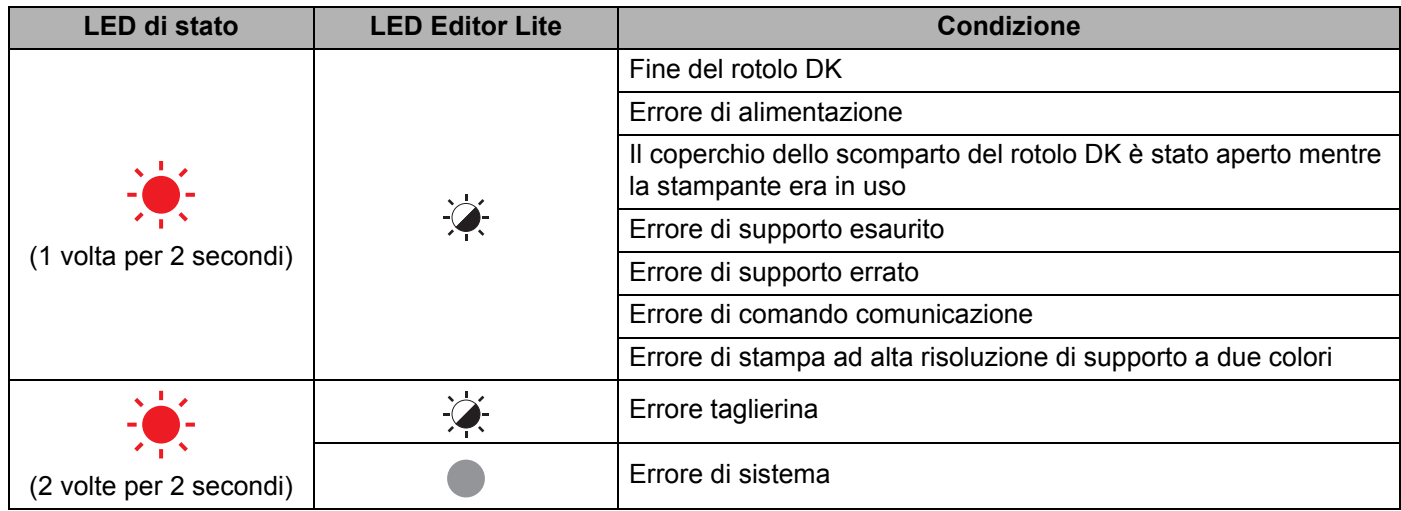

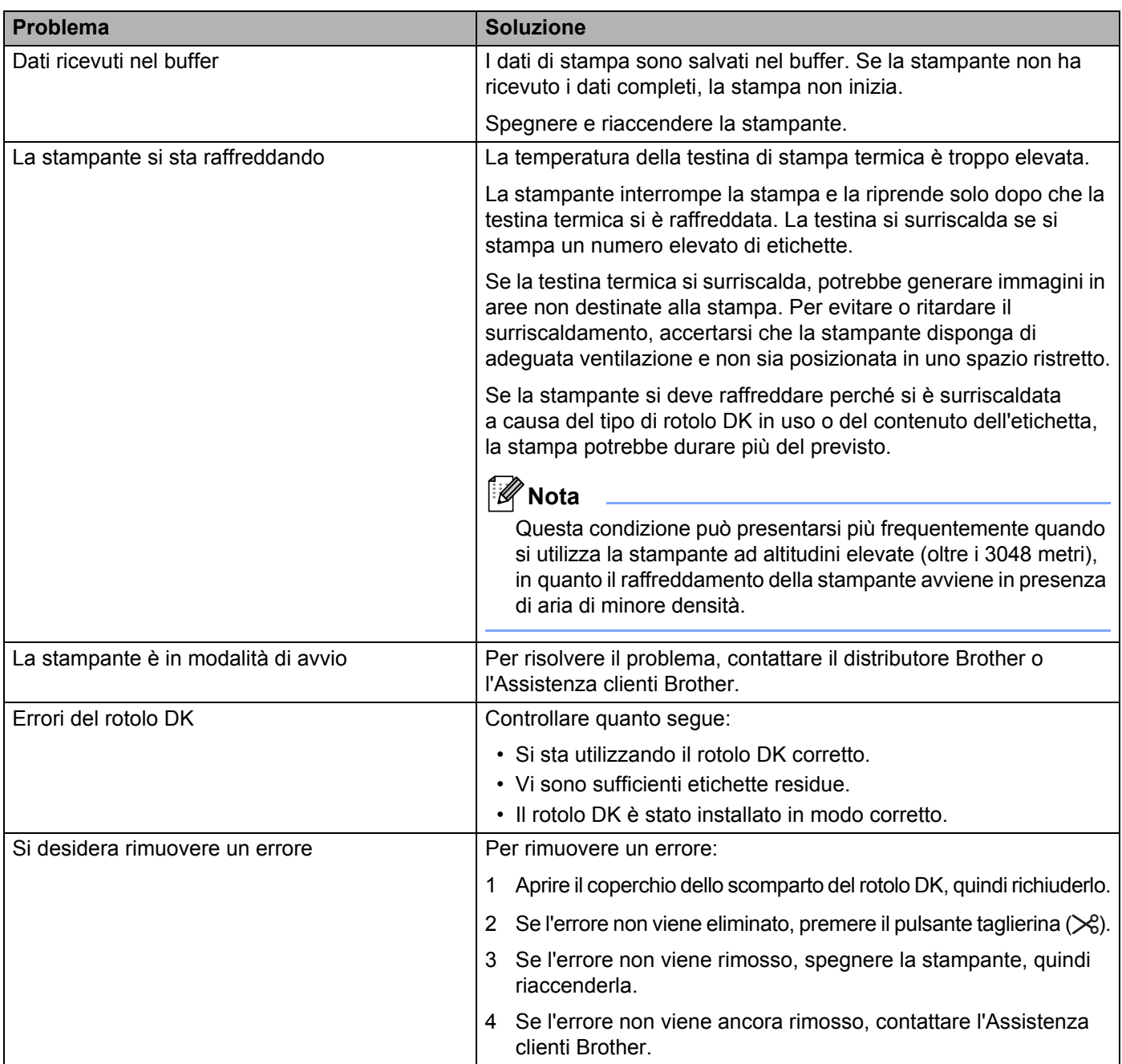

# Specifiche della stampante di etichette

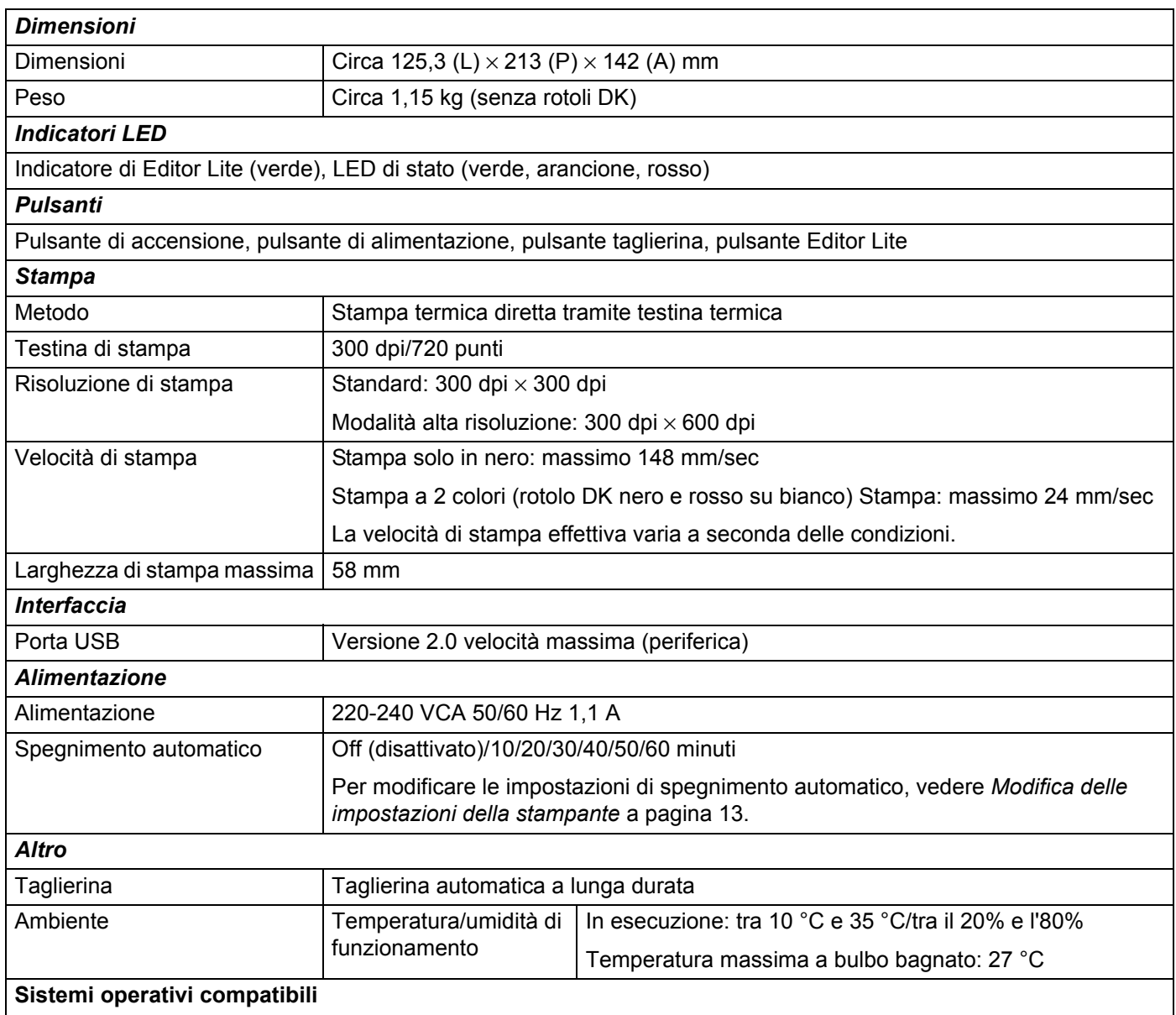

Per un elenco completo e aggiornato del software, consultare [support.brother.com](http://support.brother.com/)

# brother